Slovenčina

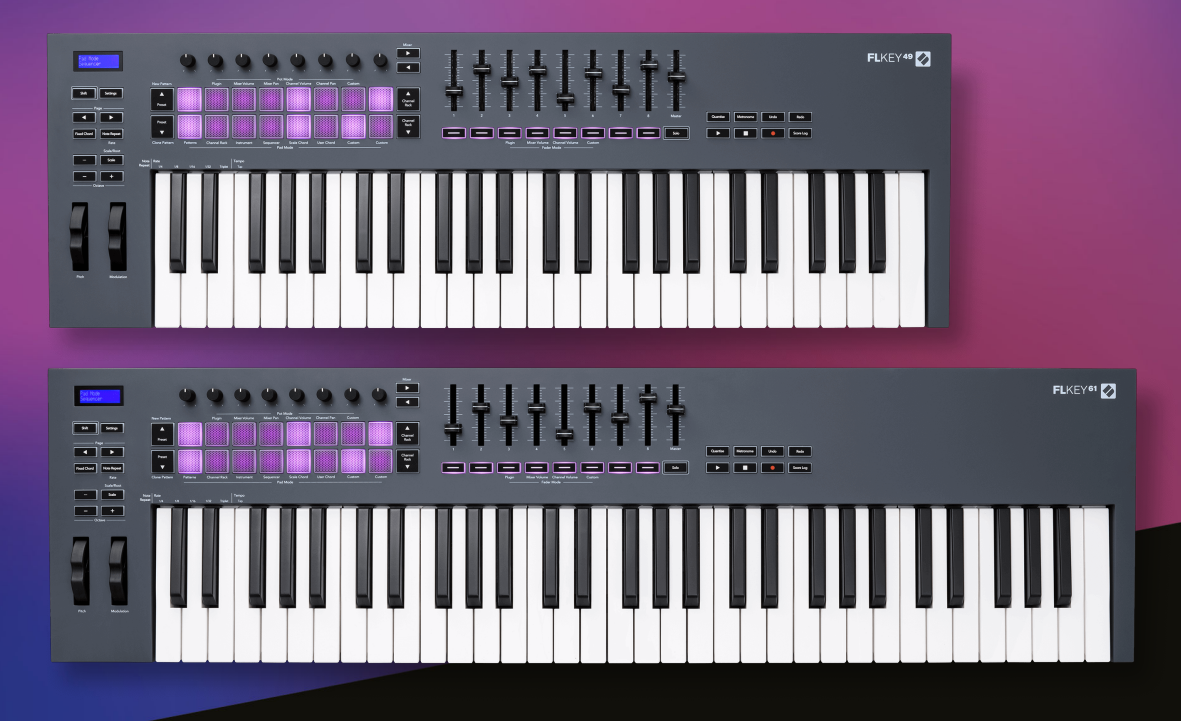

# **Užívateľská príručka**

FLkey 49 a 61 KEY

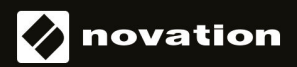

# Obsah

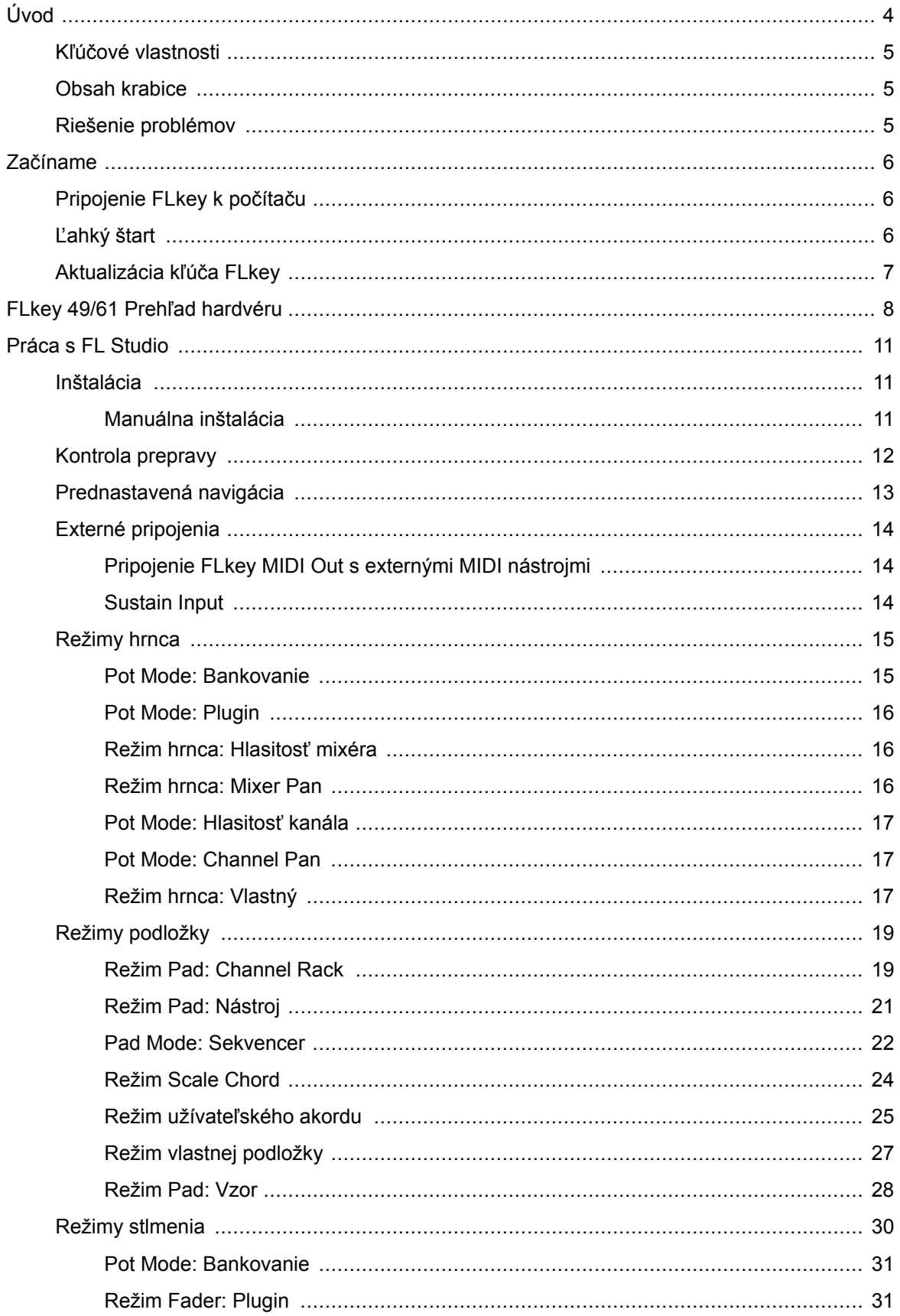

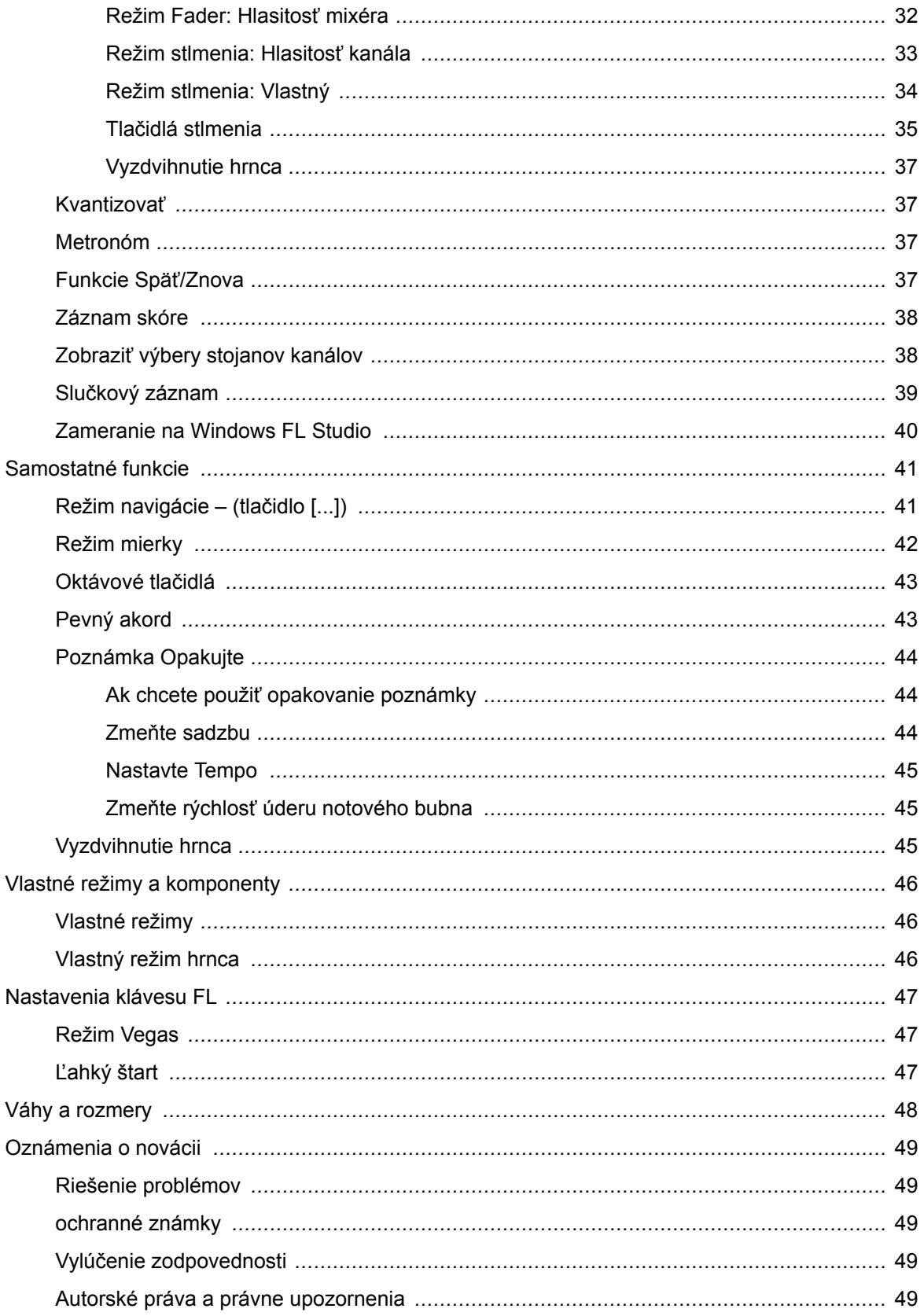

# <span id="page-3-0"></span>**Úvod**

FLkey je rad MIDI klávesníc Novation na vytváranie hudby v FL Studio. Kombináciou praktického ovládania najdôležitejších funkcií FL Studio s našimi doteraz najlepšími klávesmi vám FLkey vloží produkciu do rúk a prepojí vás s vašou hudbou.

V tejto používateľskej príručke nájdete všetky informácie, ktoré potrebujete, aby ste mohli začať s novým FLkey 37. Poskytneme vám sprievodcov, ako nastaviť vaše zariadenie pomocou FL Studio, funkcie skriptov v FL Studio a ako vyťažte maximum zo samostatných funkcií FLkey 37. Pomôžeme vám začať s hardvérom FLkey a vytvoriť hudbu čo najrýchlejšie a najjednoduchšie.

Zostaňte v rytme a sústreďte sa na svoju hudbu s bezkonkurenčnou špecializovanou integráciou s FL Studio. Plnohodnotná MIDI klaviatúra vám poskytuje úplnú praktickú kontrolu nad vašou hudobnou produkciou. Pady FLkey 37 sa mapujú na krokový sekvencer FL Studio a vytvárajú rytmy rýchlo a štyri režimy Padu dávajú vašim rytmom skutočný ľudský pocit. Hrajte priamo do Channel Rack alebo FPC a spúšťajte plátky v Slicex a Fruity Slicer, alebo použite Note Repeat, aby ste zakaždým vytvorili dokonalé beaty.

FLkey 37 tiež prináša ovládacie prvky Mixer a Channel Rack od FL Studio z obrazovky a do vašich rúk. Miešajte, vytvárajte a automatizujte jednoducho pomocou ôsmich nádob a základných transportných tlačidiel. Získajte prístup k svojmu denníku skóre a okamžite zrušte, zopakujte, kvantifikujte a spustite metronóm. Prezrite si predvoľby vo svojich zásuvných moduloch Image-Line a zmeňte nástroje a zvuky rýchlo, bez potreby myši.

Udržujte kreativitu v prúde pomocou inšpiratívnych hudobných nástrojov, ako je režim Scale, aby ste vždy trafili tú správnu notu. Tri režimy Chord – Fixed, Scale a User Chord – vám umožňujú hrať celý rad akordov jedným prstom, čím sa okamžite odomknú veľké harmónie a nové zvuky.

Klávesy FLkey MIDI tiež prichádzajú s rozsiahlym balíkom vysoko kvalitných nástrojov a efektov. Vhoďte všetok tento obsah do svojich existujúcich projektov FL Studio a robte hudbu akokoľvek chcete a kdekoľvek chcete.

# <span id="page-4-0"></span>**Kľúčové vlastnosti**

- **Vyhradená integrácia s FL Studio**: Vytvárajte hudbu jednoducho so základnými ovládacími prvkami na dosah ruky
- **Ovládanie mixpultu, Channel Rack a Plugin**: Upravte hlasitosť a panorámu pre dokonalý mix, vylaďte pluginy Image-Line a nahrávajte prirodzene znejúce udalosti pomocou FLkey 49/61osem otočných gombíkov.
- **Krokový sekvencer**: Ovládajte krokový sekvencer FL Studio a jednoducho programujte bicie.
- **Hrateľnosť Channel Rack**: Hrajte priamo do Channel Rack z padov FLkey.
- **Ovládanie prístroja**: Spustite FPC a Slicex pomocou padov pre výraznejšie beaty a melódie.
- Nikdy netrafte nesprávnu notu **Režim mierky**.
- **Kreativita s režimami akordov**: Režim Fixed Chord, User Chord Mode a Scale Chord vám umožňujú priradiť vlastné akordy, hrať akordy zo stupníc a ukladať priebehy akordov pre rýchle vytváranie skladieb a jednoduché hranie len jedným prstom.
- Klávesy citlivé na rýchlosť a 16 padov RGB citlivých na rýchlosť.
- **Prednastavené prehliadanie**: Nájdite svoje obľúbené predvoľby z doplnkov Image-Line priamo z FLkey 49/61.
- **Vlastné režimy**: Zapnite vlastné ovládacie prvky FLkey 49/61 prispôsobiť svoj pracovný postup hudobnej produkcie.

# **Obsah krabice**

- FLkey 49/61
- Kábel USB typu A na B (1,5 metra)
- Bezpečnostné inštrukcie

## **Riešenie problémov**

Za pomoc pri začiatkoch s vaším FLkey, prosím navštívte:

#### [novationmusic.com/get-started](http://novationmusic.com/get-started)

Ak máte akékoľvek otázky alebo potrebujete pomoc kedykoľvek s vašou FLkey, navštívte naše Centrum pomoci. Tu môžete tiež kontaktovať náš tím podpory:

[support.novationmusic.com](http://support.novationmusic.com)

# <span id="page-5-0"></span>**Začíname**

# **Pripojenie FLkey k počítaču**

FLkey je napájaný zo zbernice USB, zapne sa, keď ho pripojíte k počítaču pomocou kábla USB. Keď pripojíte FLkey k počítaču Mac, môže sa zobraziť sprievodca nastavením klávesnice. Je to preto, že kláves FLkey funguje aj ako počítačová klávesnica na aktiváciu funkcie Navigácia. Sprievodcu nastavením klávesnice môžete zrušiť.

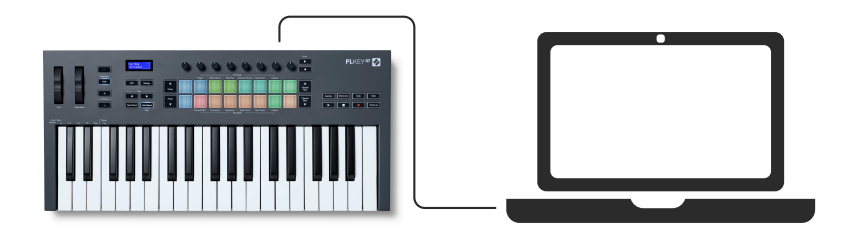

# **Ľahký štart**

Nástroj "Easy Start Tool" poskytuje podrobného sprievodcu nastavením vášho zariadenia FLkey. Tento online nástroj vás prevedie vašimi FLkeyproces registrácie a prístup k balíku softvéru.

Na počítačoch so systémom Windows aj Mac, keď pripojíte váš FLkey do vášho počítača sa zobrazí ako veľkokapacitné pamäťové zariadenie, napríklad USB kľúč. Otvorte disk a dvakrát kliknite na 'FLkey - Začíname.html'. Kliknutím na "Začíname" otvorte nástroj Easy Start Tool vo svojom webovom prehliadači.

Po otvorení nástroja Jednoduché spustenie postupujte podľa pokynov a podrobného sprievodcu na inštaláciu a používanie FLkey.

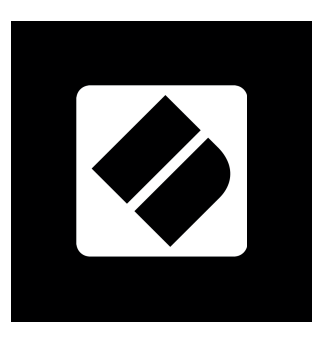

Prípadne, ak nechcete používať nástroj Easy Start, navštívte našu webovú stránku, zaregistrujte svoj kľúč FLkey manuálne a získajte prístup k balíku softvéru.

[customer.novationmusic.com/register](http://customer.novationmusic.com/register)

# <span id="page-6-0"></span>**Aktualizácia kľúča FLkey**

Novation Components spravuje aktualizácie pre váš kľúč FLkey. Na potvrdenie, že máte najnovší firmvér a na aktualizáciu kľúča FLkey:

- 1. Prejdite na stránku components.novationmusic.com
- 2. Kliknite na FLkey
- 3. Kliknite na kartu Aktualizácie v hornej časti stránky.
- 4. Postupujte podľa pokynov pre váš kľúč FLkey. Ak váš kľúč FLkey potrebuje aktualizovať komponenty, povie vám, ako to urobiť.

# <span id="page-7-0"></span>**FLkey 49/61 Prehľad hardvéru**

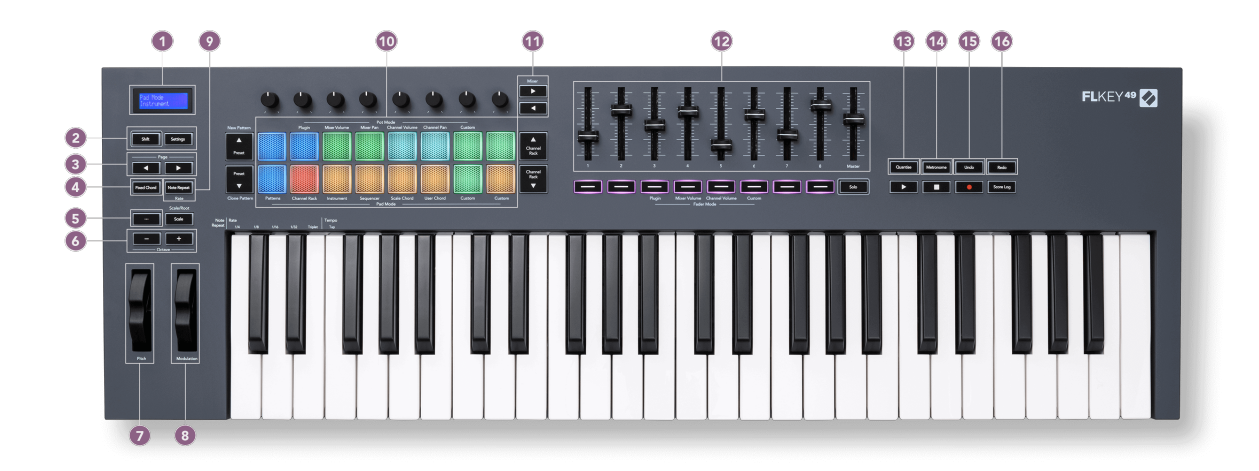

- 1. LCD displej zobrazuje stav zariadenia a hodnoty parametrov a umožňuje navigáciu v ponukách.
- 2. **Shift** & **nastavenie** tlačidlá Umožňujú prístup k sekundárnym funkciám radenia, ktoré sú zobrazené v texte na prednom paneli, a otvorte ponuku Nastavenia na obrazovke.
- 3. **Strana ◄ ►** Tlačidlá Prechádzajú doľava a doprava v Channel Rack na rozšírenie vzorov pri sekvenovaní, prechádzanie medzi bankami v FPC a bankovanie medzi stránkami Slicex/Fruity Slicer. Môžete tiež zmeniť hlasovú stránku v režime Scale Chord, Transpose v režime User Chord alebo Custom a upraviť oktávu padu v režime Instrument.
- 4. **Pevný akord** Tlačidlo Ukladá akord, ktorý môžete hrať kdekoľvek na klaviatúre. Počas držania [Pevný akord \[43\]](#page-42-0) stlačte a uvoľnite klávesy, ktoré chcete byť súčasťou "pevného" akordu.
- 5. **…** Tlačidlo (Navigačný režim) Stlačením tlačidla "..." sa kláves FL prepne do navigačného režimu na prehliadanie vzoriek a predvolieb.
- 6. **Oktáva +** Tlačidlá Transponuje klaviatúru cez desať oktáv (C-2 až C6). Stlačením oboch tlačidiel sa hodnota transpozície nastaví späť na 0. Pozri [Oktávové tlačidlá \[43\]](#page-42-0).
- 7. **Smola** Wheel ohýba výšku tónu, ktorý hrá.
- 8. **Modulácia** Koleso Toto môžete namapovať na moduláciu parametrov softvéru/hardvéru.
- 9. **Poznámka Opakujte** Tlačidlo umožňuje padom posielať plynulé noty rôznymi rýchlosťami určenými pomocou funkcie Shift na klávesnici. Pozri [Poznámka Opakujte \[44\].](#page-43-0)
- 10. Pads Audition a výber kanálov v režime Channel Rack. Použite integráciu s FPC, Slicex a Fruity Slicer v režime nástroja. Sekvenčné údery pomocou režimu Sequencer. Spúšťajte akordy pomocou režimov Scale a User Chord a Custom Mode.
- 11. **Mixér ◄ ►** Tlačidlá Pohyb doľava a doprava v sekcii FL Studio Mixer.
- 12. Fadery **1**-**8** a **Majster** Ovládajte rôzne parametre pomocou dostupných režimov. 9. fader ovláda hlavnú hlasitosť vo vašom DAW (okrem HUI).
- 13. **Kvantizovať** Spúšťa [Kvantizovať \[37\]](#page-36-0) funkcia v FL Studio na prichytenie poznámok do mriežky.
- 14. **Metronóm** Zapína a vypína metronóm alebo klikaciu stopu FL Studio.
- 15. **Vrátenie späť** Spustí funkciu Undo aplikácie FL Studio.
- 16. **Znovu** Spustí funkciu Redo FL Studio.

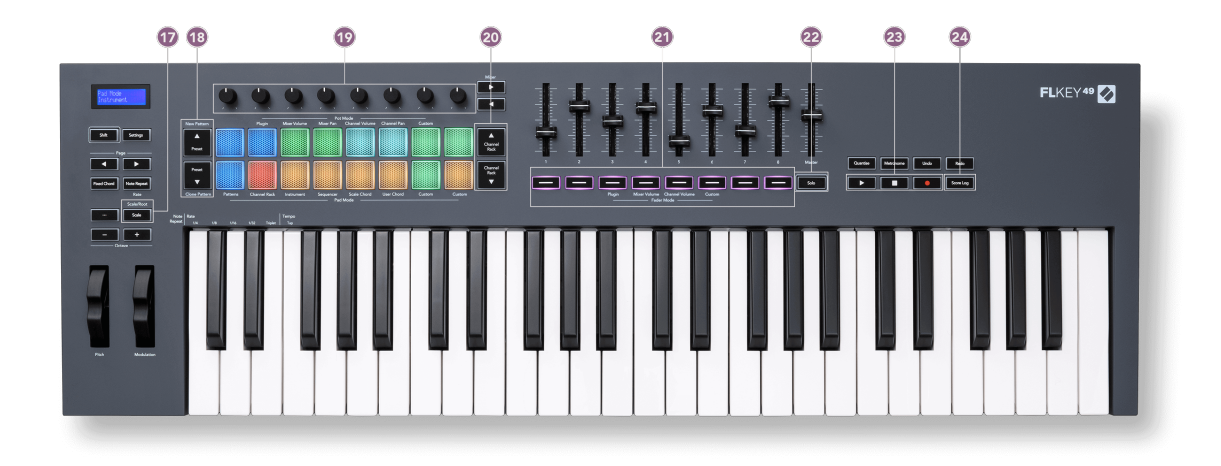

- 17. **Mierka** Tlačidlo Zapína a vypína kľúče FL [Režim mierky \[42\]](#page-41-0).
- 18. **Prednastavené ▲▼** Tlačidlá Prechádza cez natívne prednastavenia doplnkov FL Studio.
- 19. Pots Ovládajte mapovania prednastavených parametrov pre zásuvné moduly FL Native generator, ovládajte hlasitosť/panvicu mixéra, hlasitosť/panvu kanála alebo priraďte svoje vlastné parametre pomocou vlastných režimov.
- 20. **Channel Rack ▲▼** Tlačidlá Pohybujte sa nahor a nadol v FL Studio's Channel Rack vo všetkých režimoch, aby ste zmenili vybraný nástroj (a nástroj, na ktorý hrá FLkey).
- 21. **Režim Fader** tlačidlá Ovládajte rôzne parametre pomocou dostupných režimov.
- 22. **Solo** tlačidlo Zmení funkčnosť tlačidiel stlmenia v aplikácii FL Studio.
- 23. Play, Stop, Record Ovláda prehrávanie v FL Studio.
- 24. **Záznam skóre** Zachyťte posledných päť minút prehratých MIDI poznámok v FL Studio

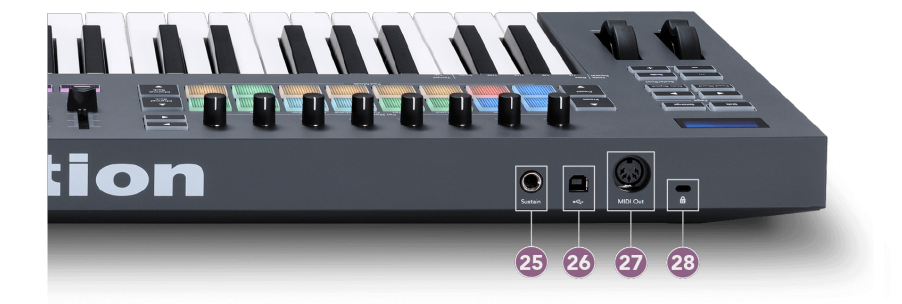

- 25. **Udržať** 6,35 mm jack vstup pre sustain pedály.
- 26.  $\stackrel{\bullet}{\leftarrow}$  Port USB typu B.
- 27. **MIDI výstup** 5-pinový MIDI Din konektor na pripojenie k [externý MIDI hardvér \[14\].](#page-13-0)
- 28. Port zámku Kensington Použite kompatibilný zámok Kensington na zabezpečenie vášho kľúča FLkey k vašej pracovnej stanici.

# <span id="page-10-0"></span>**Práca s FL Studio**

FLkey sme navrhli tak, aby bezproblémovo spolupracoval s FL Studio a ponúkal hlbokú integráciu prostredníctvom výkonných ovládacích prvkov produkcie a výkonu. Môžete tiež zmeniť kľúč FL tak, aby vyhovoval vašim potrebám [Vlastné režimy \[46\]](#page-45-0).

# **Inštalácia**

Pred použitím FLkey s FL Studio sa uistite, že váš FLkey je aktuálny, kroky, ako to urobiť, nájdete na [Aktualizácia kľúča FLkey \[7\]](#page-6-0).

Ak chcete použiť kláves FLkey, musíte mať spustený FL Studio verzie 20.9.2 alebo vyššej. Po pripojení klávesu FL k počítaču otvorte aplikáciu FL Studio a kláves FLkey sa automaticky zistí a nastaví v nastaveniach MIDI aplikácie FL Studio.

#### **Manuálna inštalácia**

V okne Nastavenia MIDI (Voľby > Nastavenia > MIDI) skontrolujte, či je nastavené ako na nasledujúcom obrázku. Ak chcete získať textového sprievodcu nastavením nastavení MIDI, môžete použiť aj kroky uvedené po snímke obrazovky.

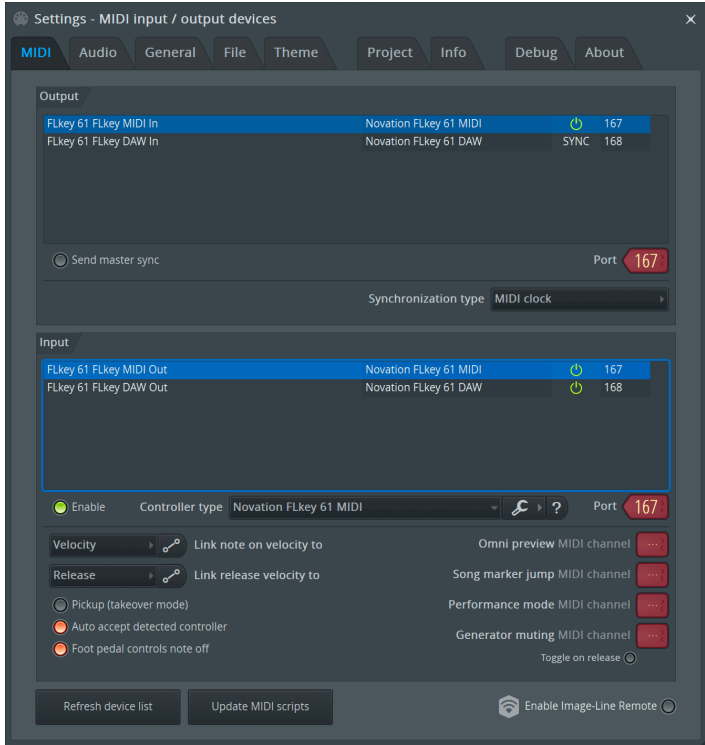

#### <span id="page-11-0"></span>**Kroky manuálnej inštalácie:**

- 1. Vyberte a povoľte vstupné porty FLkey MIDI a DAW na spodnom paneli "Input":
	- FLkey MIDI výstup
	- FLkey DAW Out (v systéme Windows s názvom MIDIIN2)
- 2. Kliknite na každý vstup a pomocou červenej karty "Port" nižšie nastavte pre oba rôzne čísla portov.
	- Čísla portov je možné nastaviť na čokoľvek, čo sa ešte nepoužíva (okrem 0)
	- Vyberte rôzne čísla portov pre MIDI a DAW porty
- 3. Vyberte každý vstup a priraďte skripty:
	- Kliknite na MIDI vstup, kliknite na rozbaľovaciu ponuku 'controller type' a vyberte: 'Novation FLkey MIDI'.
	- Kliknite na vstup DAW, kliknite na rozbaľovaciu ponuku "typ ovládača" a vyberte: "Novation FLkey DAW".
- 4. Kliknite na výstupné porty v hornom paneli "Output" a nastavte čísla "Port" tak, aby zodpovedali vstupom.
	- FLkey MIDI vstup.
	- FLkey DAW In (v systéme Windows s názvom MIDIOUT2).
	- Skripty, ktoré ste nastavili v kroku 3, sa automaticky prepoja.
- 5. Vyberte výstup DAW (horný panel) a povoľte "send master sync".
- 6. V dolnej časti okna povoľte "Vyzdvihnutie (režim prevzatia)".
- 7. Kliknite na "Obnoviť zoznam zariadení" vľavo dole.

#### **Kontrola prepravy**

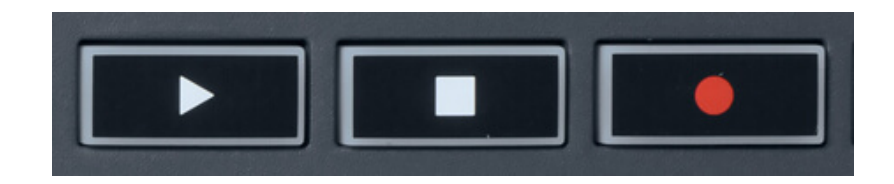

- Tlačidlo Play ▶ funguje rovnako ako tlačidlo Play na FL Studio, pokračuje a pozastavuje prehrávanie.
- Tlačidlo Stop zastaví prehrávanie a obnoví polohu prehrávania.
- Tlačidlo Record prepína stav nahrávania FL Studio.

# <span id="page-12-0"></span>**Prednastavená navigácia**

Pomocou tlačidla FL môžete prechádzať predvoľbami. Vyberte nástroj alebo doplnok a stlačením tlačidiel Preset ▲ alebo Preset ▼ vyberte nasledujúcu/predchádzajúcu predvoľbu. Na vypočutie predvoľby môžete použiť klávesy/pady.

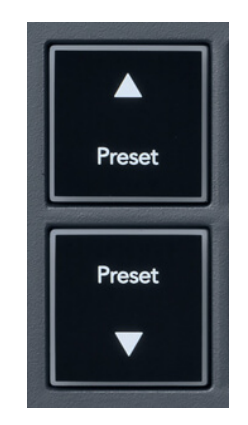

Tlačidlá Preset ▲ a Preset ▼ majú rovnakú interakciu ako kliknutie Predvoľby ◄ ► v GUI doplnku FL Studio:

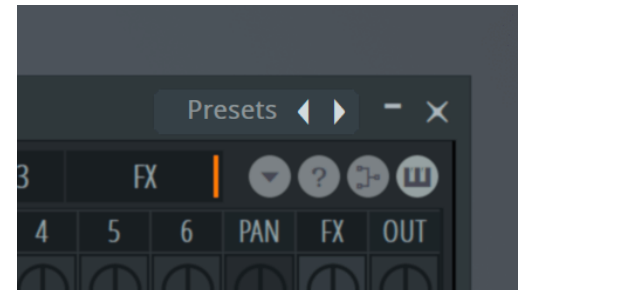

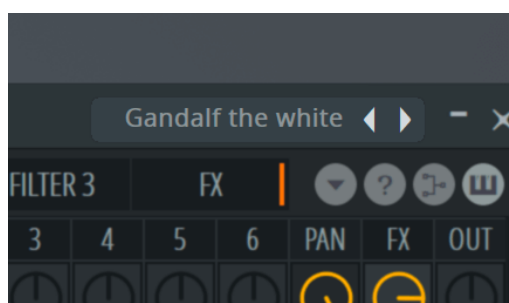

Predvolená predvoľba **Predvolená** predvoľba Preset → Po kliknutí na tlačidlo Preset

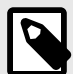

### **POZNÁMKA**

Ak používate doplnky tretích strán, nebudete môcť prehliadať ich predvoľby akcií. Môžete však prehliadať predvoľby, ktoré ste uložili v FL Studio aj v doplnkoch tretích strán.

# <span id="page-13-0"></span>**Externé pripojenia**

#### **Pripojenie FLkey MIDI Out s externými MIDI nástrojmi**

Ak chcete použiť 5-pinovú DIN zásuvku pre MIDI výstup na vašom FLkey bez počítača, môžete jednotku napájať štandardným USB napájaním (5V DC, minimálne 500mA).

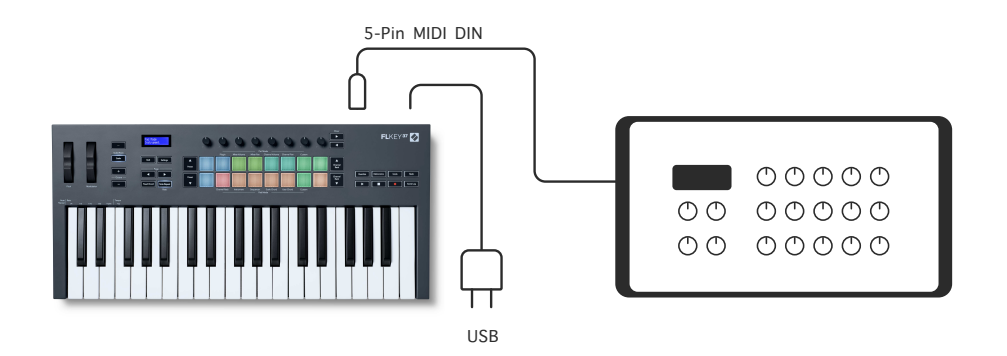

#### **Sustain Input**

Cez TS môžete pripojiť akýkoľvek štandardný sustain pedál. jack vstup. Nie všetky doplnky štandardne podporujú signály sustain pedálu, takže ich možno budete musieť prepojiť so správnym parametrom v doplnku.

Sustain vstup FLkey automaticky rozpozná polaritu pedálu. Vstup Sustain nepodporuje sostenuto, soft ani volume pedály.

# <span id="page-14-0"></span>**Režimy hrnca**

FLkey má osem hrncov na ovládanie rôznych parametrov v FL Studio v závislosti od režimu hrnca.

Prístup k režimom hrnca:

- 1. Podržaním (alebo dvojitým stlačením pre zapadnutie) Shift vstúpite do režimu posunu. Podložky sa rozsvietia. Horný rad padov predstavuje režimy banku. Text nad každým padom zobrazuje režim pot padu.
- 2. Stlačením padu vyberte režim hrnca, ktorý chcete použiť. V tabuľke nižšie sú uvedené režimy kotla FLkey.

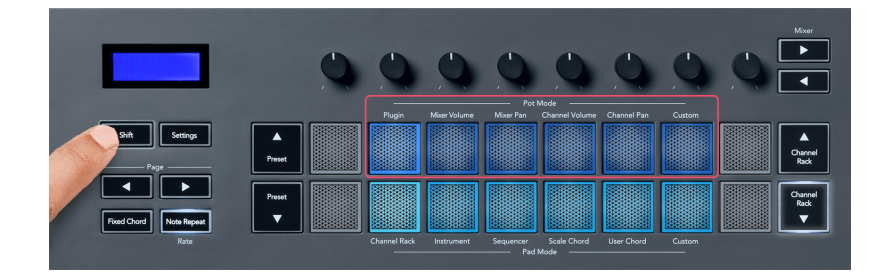

Keď povolíte "Pickup (režim prevzatia)" v MIDI nastaveniach FL Studio, pot musí dosiahnuť pôvodnú hodnotu, kým sa zmeny aplikujú na parameter pripojený k aktuálnemu potu.

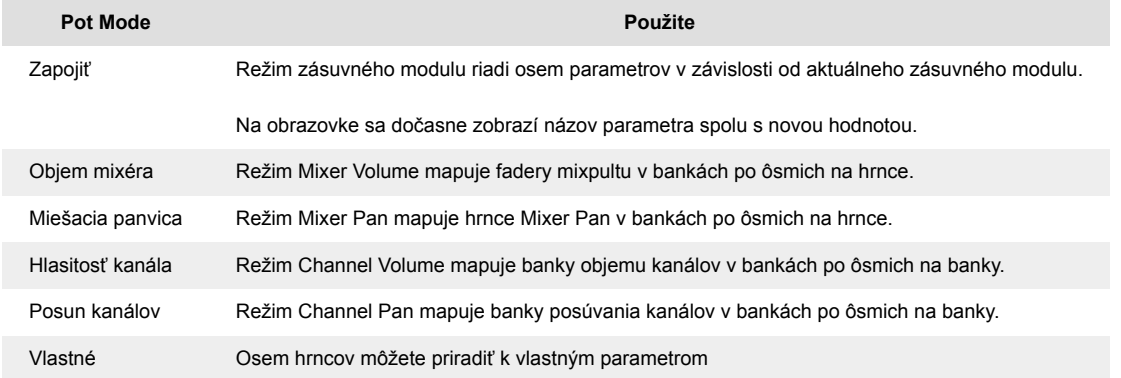

#### **Pot Mode: Bankovanie**

Keď ste v režimoch hrnca pre nastavenia Mixer alebo Channel, môžete prepínať medzi stopami alebo kanálmi mixpultu. Pri používaní režimu Channel Rack Pad navigačné banky v skupinách po ôsmich, takže hrnce sú zarovnané so spodným radom padov; vo všetkých ostatných režimoch padu sa bankovanie pohybuje po jednej stope alebo kanáli.

• V režimoch Mixer Volume a Mixer Pan pot stlačte tlačidlá ◀ alebo ▶ pod označením 'Mixer', aby ste presunuli výber na predchádzajúcu/nasledujúcu stopu (stopy). Červený výber v FL Studio ukazuje, ktorý bank ovládajú poty.

<span id="page-15-0"></span>• V režimoch Channel Volume alebo Channel Pan pot stlačením Channel Rack ▼ alebo Channel Rack ▲ presuniete výber na predchádzajúcu/nasledujúcu stopu (stopy). Červený výber v FL Studio ukazuje, ktorý bank ovládajú poty.

#### **Pot Mode: Plugin**

V režime zásuvných modulov môžete pomocou tlačidiel FLkey ovládať osem parametrov v zásuvnom module, na ktorý sa zameriavate. Väčšina natívnych doplnkov FL Studio podporuje režim pot FLkey.

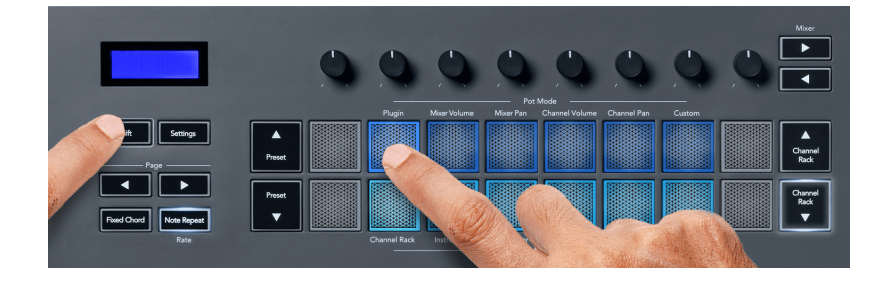

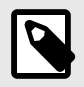

#### **POZNÁMKA**

Parametre, na ktoré sa FLkey mapuje v zásuvných moduloch FL Studio, sú pevne prednastavené mapovania. V prípade doplnkov tretích strán môžete použiť režim Custom pot na vytvorenie vlastných mapovaní.

#### **Režim hrnca: Hlasitosť mixéra**

V režime Mixer Volume sa osem hrncov FLkey mapuje na fadery mixpultu v FL Studio. Hlasitosť stôp mixpultu môžete ovládať v skupinách po ôsmich.

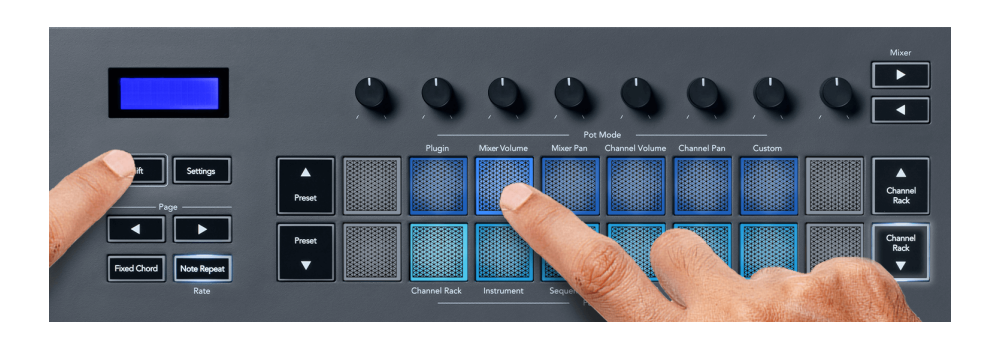

#### **Režim hrnca: Mixer Pan**

V režime Mixer Pan sa osem hrncov FLkey mapuje na ovládanie panvice v mixéri FL Studio. Môžete ovládať posúvanie stopy mixpultu v skupinách po ôsmich.

<span id="page-16-0"></span>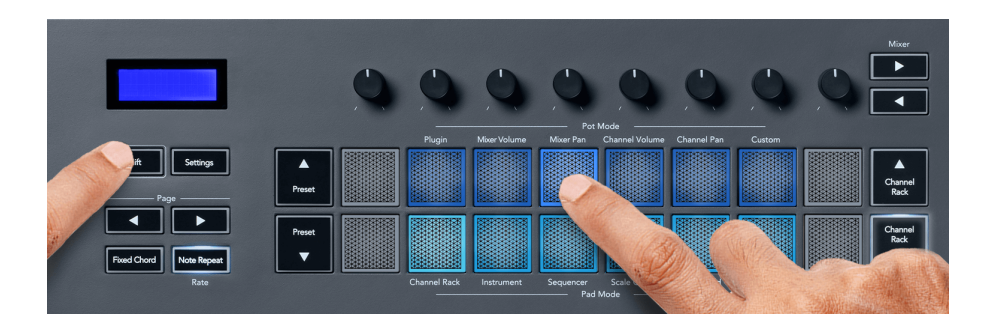

#### **Pot Mode: Hlasitosť kanála**

V režime Channel Volume sa osem potov FLkey mapuje na ovládanie Channel Volume v skupinách po ôsmich.

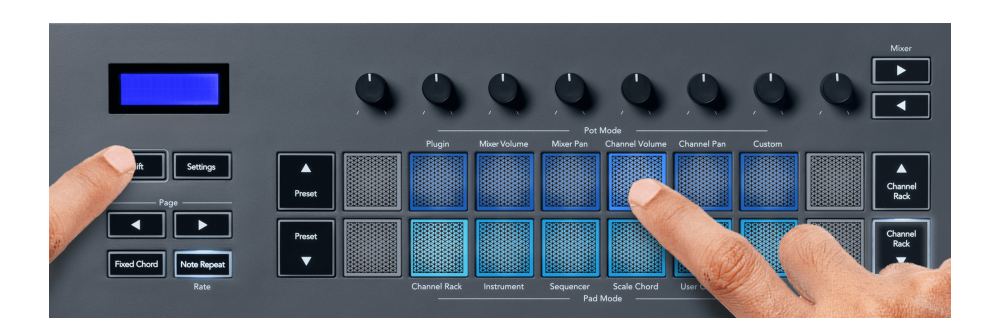

#### **Pot Mode: Channel Pan**

V režime Channel Pan sa osem potov FLkey mapuje na ovládanie Channel Pan v skupinách po ôsmich.

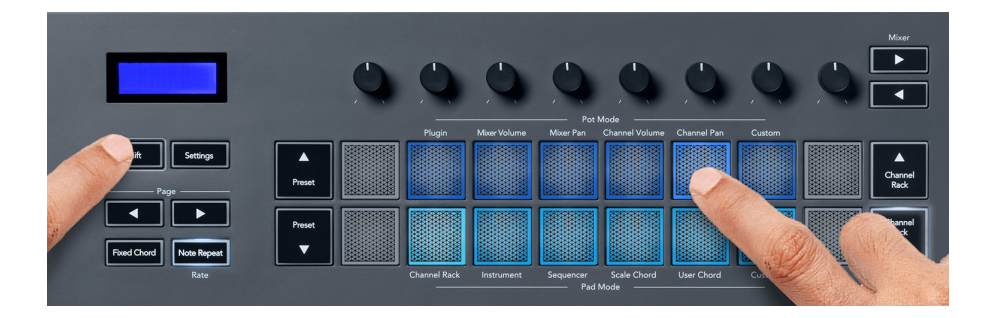

#### **Režim hrnca: Vlastný**

Tento režim hrnca vám dáva slobodu nad ľubovoľnými parametrami, ktoré chcete ovládať, a až ôsmimi súčasne. Pomocou Novation Components môžete upravovať správy, ktoré hrnce a tlačidlá stlmovača odosielajú v režime Custom Mode

[http://components.novationmusic.com.](http://components.novationmusic.com)

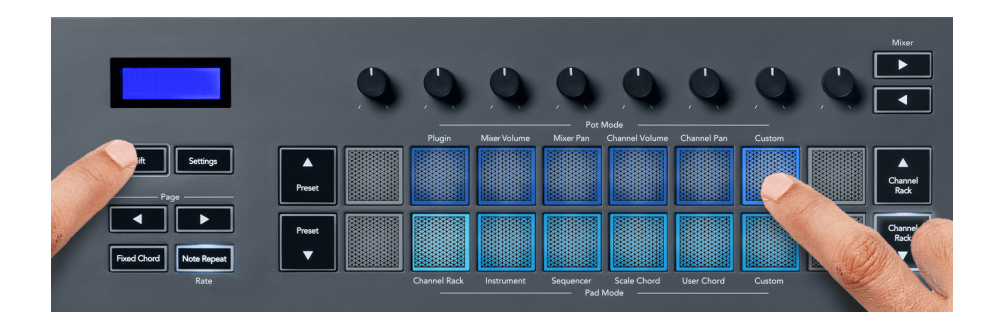

Ak chcete namapovať väčšinu parametrov v FL Studio na Pots na klávese FL:

- 1. Kliknite pravým tlačidlom myši na parameter v aplikácii FL Studio.
- 2. Vyberte jeden z dvoch režimov diaľkového ovládania (vysvetlené nižšie).
- 3. Presuňte bank, aby ste namapovali parameter na bank, ktorý ste presunuli.

Režimy diaľkového ovládania:

- Link to controller vytvára prepojenie medzi jednou inštanciou parametra a pot, bez ohľadu na zameranie. Tento odkaz funguje v rámci celého projektu.
- Prepísať globálne prepojenie vytvorí prepojenie naprieč všetkými projektmi, pokiaľ nie je prepísané "prepojením na projekt". Keďže to závisí od zameranej inštancie, môžete ovládať veľa parametrov pomocou jedného banku.

# <span id="page-18-0"></span>**Režimy podložky**

Kláves FLkey má 16 padov na ovládanie rôznych prvkov vo vnútri FL Studio v závislosti od režimu padu.

Prístup k režimom podložky:

- 1. Podržaním (alebo dvojitým stlačením pre zapadnutie) Shift vstúpite do režimu posunu. Podložky sa rozsvietia. Spodný rad padov predstavuje režimy padov. Text pod každým padom zobrazuje režim padu.
- 2. Stlačením padu vyberte režim padu, ktorý chcete použiť. Nižšie uvedená tabuľka uvádza režimy padu klávesu FL.

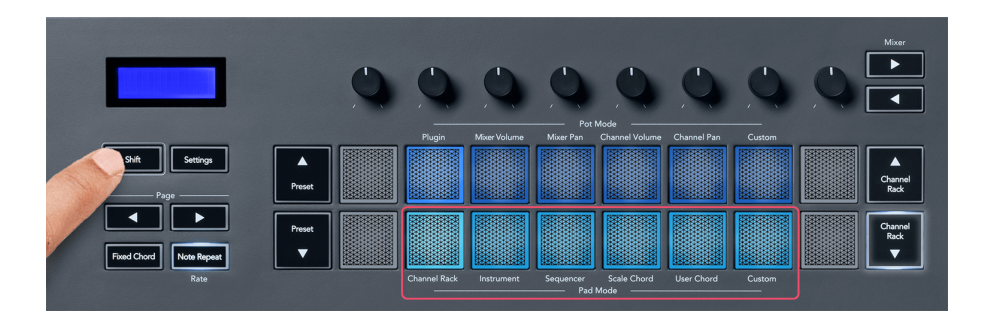

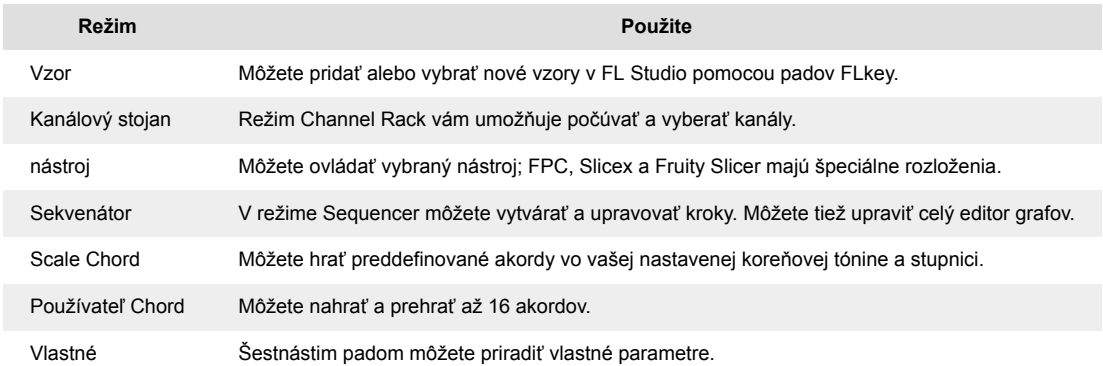

#### **Režim Pad: Channel Rack**

Režim Channel Rack pad umožňuje prehrávať až 16 kanálov Channel Rack naraz. Každý pad predstavuje jeden kanál, ktorý môžete spustiť pomocou noty C5. Pady rozsvietia farbu kanála pre kanál, ktorému priradíte pad.

Keď stlačíte pad, FL Studio vyberie kanál a spustí zvuk. Pad sa potom rozsvieti nabielo, čím sa zobrazí vybraný kanál a na obrazovke sa na chvíľu zobrazí názov kanála. Naraz môžete vybrať jeden kanál z hardvéru. Kláves FL sa zobrazí, keď v aplikácii FL Studio nemáte vybratý žiadny kanál.

Rozloženie podložky je zľava doprava, zdola nahor v dvoch radoch po ôsmich. Kanály v dolnom riadku sa zarovnajú s rozložením panvy kanálov/hrnca objemu.

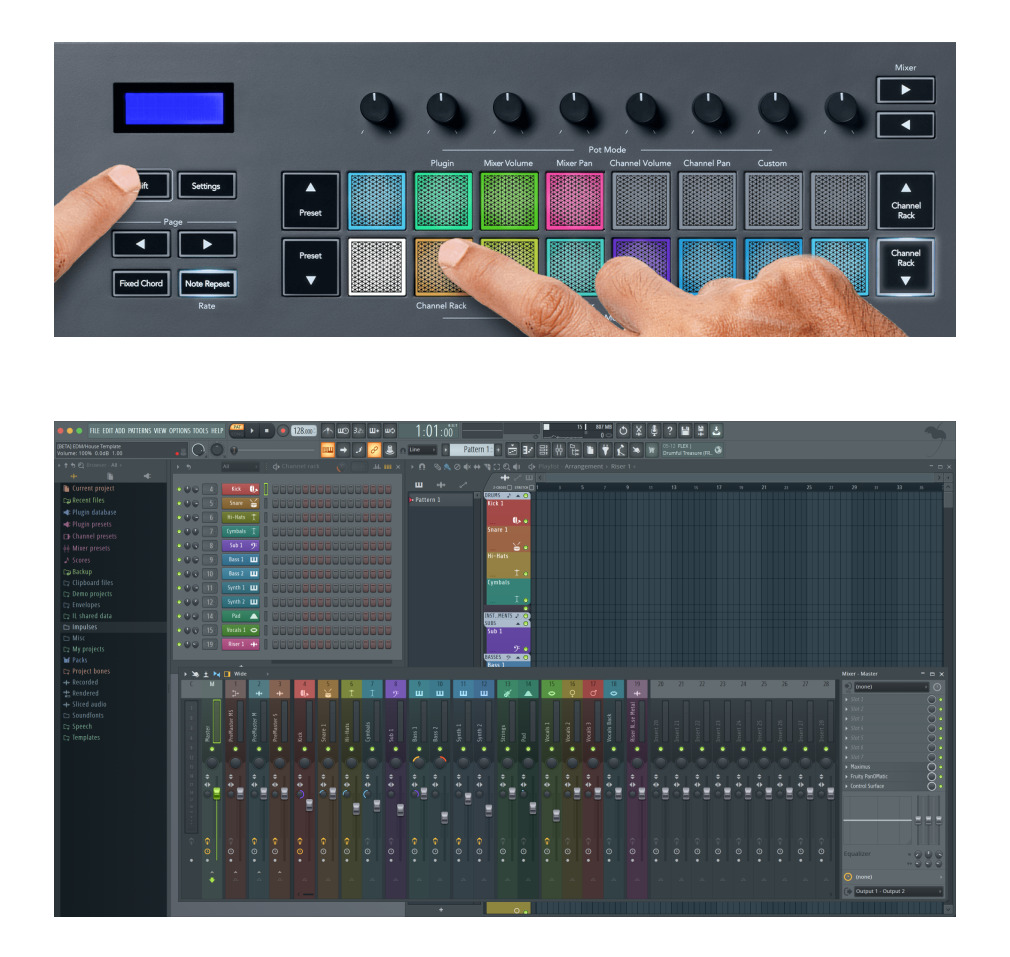

#### **Režim Pad: Channel Rack Banking**

Pomocou Channel Rack ▼ alebo Channel Rack ▲ môžete presunúť výber na predchádzajúcu/ nasledujúcu skupinu ôsmich. Tlačidlá Channel Rack svietia na bielo, keď je bankovanie v tomto smere dostupné. Bankovanie neovplyvňuje zvolený kanál.

Môžete podržať tlačidlá Channel Rack ▼ alebo Channel Rack ▲ na automatické rolovanie cez Channel Rack.

#### **Režim Pad: Skupiny kanálov**

Rozloženie podložky Channel Rack sa riadi skupinami Channel Rack. Keď prepnete skupiny Channel Rack v FL Studio pomocou rozbaľovacej ponuky v hornej časti okna Channel Rack, mriežka padov sa obnoví, aby sa zobrazila nová banka vo vybratej skupine.

#### <span id="page-20-0"></span>**Režim Pad: Nástroj**

Zásuvné moduly Channel Rack môžete ovládať pomocou kľúča FLkey v režime nástroja. Ak chcete vstúpiť do režimu nástroja, podržte tlačidlo Shift a stlačte tlačidlo nad 'Instrument' na hardvéri. Dáta MIDI nôt môžete zadávať pomocou padov a prispôsobiť špeciálne rozloženie nástrojov:

- FPC podložky
- Slicex
- Ovocný krájač
- Predvolené rozloženie nástroja

V predvolenom nastavení zobrazuje režim Instrument Pad chromatickú klávesnicu cez pady (zobrazené nižšie). Keď máte povolený režim Scale v režime Instrument, MIDI dáta odoslané z padov sa mapujú do ôsmich nôt v stupnici, ktorú vyberiete, cez dve oktávy.

Tlačidlá Preset ▲ alebo Preset ▼ umožňujú prechádzať predvoľbami nástroja.

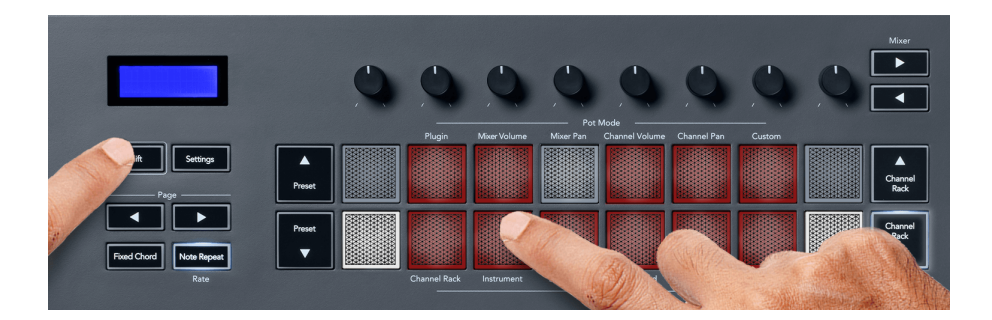

#### **FPC**

V režime Instrument, keď pridáte FPC plugin do kanálovej Rack stopy, môžete ovládať FPC bicie pady z FLkey. Keď vyberiete kanál pomocou doplnku FPC:

- 4 x 2 podložky úplne vľavo ovládajú spodnú polovicu podložiek FPC.
- 4 x 2 pady úplne vpravo ovládajú hornú polovicu padov FPC.

FPC je v tomto špeciálne: Keďže jeho pady majú odlišné farby, pady z FLkey rešpektujú tieto farby namiesto farby kanála.

#### **Slicex**

V režime Instrument, keď pridáte doplnok Slicex do Channel Rack, môžete prehrávať plátky pomocou padov FLkey.

Stlačením stránky doľava alebo stránky doprava sa presuniete na ďalších 16 rezov a spustíte ich pomocou padov klávesy FL.

#### <span id="page-21-0"></span>**Ovocný krájač**

V režime nástroja, keď pomocou tohto doplnku vyberiete kanál Channel Rack, môžete prehrávať časti pomocou kláves FL.

Stlačením stránky doľava alebo stránky doprava sa dostanete k ďalším 16 úsekom, aby ste ich mohli spustiť pomocou tlačidiel FL.

#### **Predvolený nástroj**

Toto rozloženie je k dispozícii pre stopu Channel Rack s akýmkoľvek iným doplnkom bez vlastnej podpory alebo bez doplnku.

Pady štandardne zobrazujú chromatické rozloženie klávesnice s notou C5 (MIDI note 84) na ľavom spodnom pade. Môžete to zmeniť pomocou režimu Mierka tlačidla FL.

Stlačením tlačidla vľavo znížite oktávu a stlačením tlačidla vpravo oktávu zväčšíte. Jasnejší dolný pravý/ľavý horný pad je vždy základná nota (štandardne C). Keď je aktivovaný režim Scale, rozloženie padu zodpovedá stupnici, ktorú vyberiete, počnúc koreňovou notou na ľavom spodnom pade.

#### **Pad Mode: Sekvencer**

V režime Sequencer ovládate mriežku sekvencera v FL Studio Channel Rack. Kroky môžete umiestniť a zmeniť vo vybranom nástroji a vzore. Ak chcete použiť režim Sequencer, podržte (alebo dvojitým stlačením zaistite) Shift + Sequencer. Horný rad podložiek zobrazuje kroky 1-8 a dolný rad kroky 9-16.

V režime Sequencer pady zobrazujú kroky pre zvolenú stopu Channel Rack, aktívne kroky sa zobrazia v svetlej farbe stopy a neaktívne kroky v matnej farbe stopy. Kroky môžete prepínať stláčaním podložiek.

Stlačte Channel Rack ▲ a Channel Rack ▼ na rolovanie cez nástroje. Pady sa aktualizujú tak, aby zodpovedali farbe sekvencera kanála, ktorý ovládate.

Na nasledujúcom obrázku a snímke obrazovky FL Studio – môžete vidieť, že kanál "Kick" má štyri aktívne kroky v poradí a štyri rozsvietené pady na padoch FLkey.

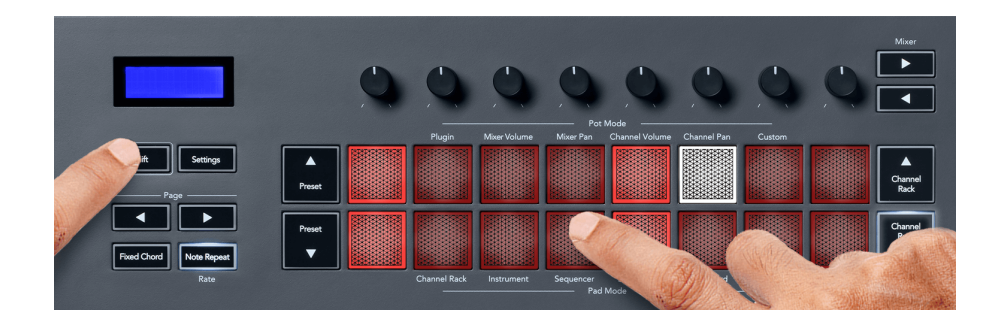

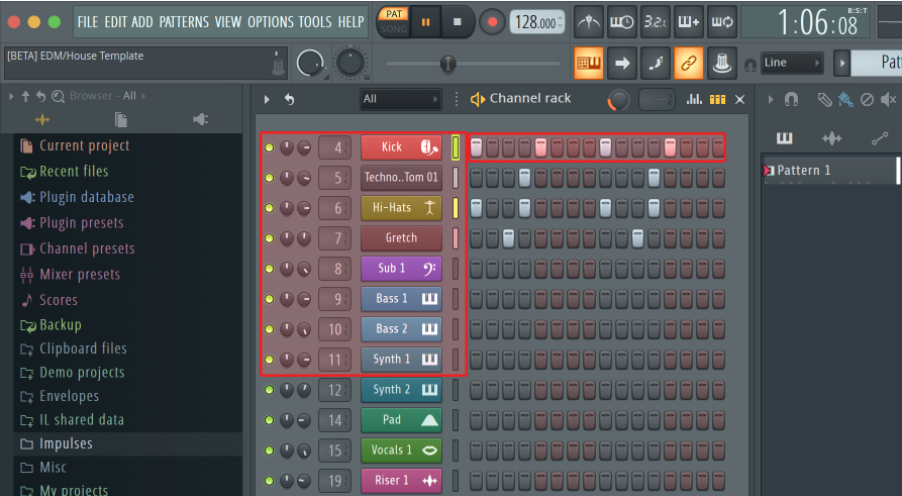

Počas prehrávania prenosu svieti aktuálne prehrávaný krok (krok 6) jasnou bielou farbou. Keď pozastavíte sekvencer, pad prehrávacieho kroku zostane biely, ale po zastavení prenosu sa nezobrazí.

Pomocou tlačidiel strana ◀ a ▶ pod označením "Stránka" posuňte výber na predchádzajúcu/ nasledujúcu skupinu 16 krokov. Červené pole stručne zvýrazňuje, ktoré kroky ste vybrali v stojane kanálov FL Studio.

#### **Editor grafov kanálov**

Na úpravu parametrov kroku v režime Sequencer môžete použiť poty jeden až osem. Mapujú sa na osem parametrov editora grafov zľava doprava (ďalšie podrobnosti nájdete v tabuľke nižšie). V režime Sequencer sú hrnce štandardne nastavené na posledný zvolený režim hrncov; Ak chcete povoliť editor grafov, musíte podržať kroky, ktoré chcete zmeniť. Režimy Channel Rack Graph Editor sú uvedené nižšie.

Keď upravujete parametre, v FL Studio sa zobrazí editor grafov. Keď zmeníte hodnotu noty kroku, okno editora grafu bude nasledovať hodnotu noty, ktorú ste nastavili.

#### **Latch Edit**

Latch edit vám umožňuje upraviť hodnoty jedného alebo viacerých krokov. Ak chcete prejsť do režimu Latch Edit, podržte krok dlhšie ako 1 sekundu. Pady svietia farbou parametra editora grafov. To znamená, že môžete uvoľniť kroky pred nastavením ich parametrov pohybom hrnca.

Stlačením ľubovoľného kroku ho pridáte alebo odstránite z výberu zablokovaných krokov. Akákoľvek zmena parametrov ovplyvní všetky zvolené kroky.

Ak chcete ukončiť režim úpravy latch, stlačte pulzujúce tlačidlo Channel Rack ▼.

#### <span id="page-23-0"></span>**Rýchla úprava**

Podržte krok a posuňte hrniec do sekundy, aby ste vstúpili do režimu rýchlych úprav. Stlačte a podržte step pad a posuňte jeden z ôsmich hrncov na ovládanie parametrov v editore grafov. Zmeny parametrov ovplyvňujú každý krok v režime rýchlych úprav.

Vo chvíli, keď pohnete hrncom, editor grafov sa objaví v FL Studio a zmizne, keď uvoľníte krok.

Ak chcete ukončiť režim rýchlych úprav, uvoľnite všetky pozastavené kroky.

Ak chcete upraviť kroky s viacerými parametrami, podržte krok na padoch a potom otočte hrniec.

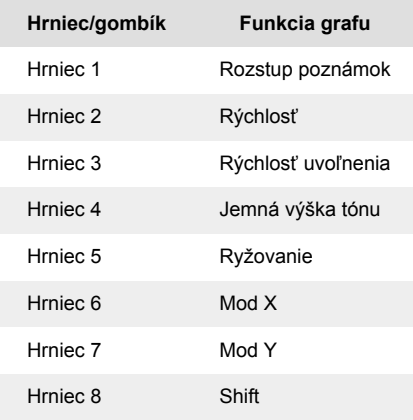

#### **Režim Scale Chord**

Režim Scale Chord vám poskytuje banky preddefinovaných akordov. Ak chcete získať prístup k týmto bankám, podržte tlačidlo Shift a stlačte pad Scale Chord (5. pad). Každý rad padov obsahuje banku akordov. Koreňový kľúč je štandardne C moll, pre zmenu pozri [Režim mierky \[42\]](#page-41-0).

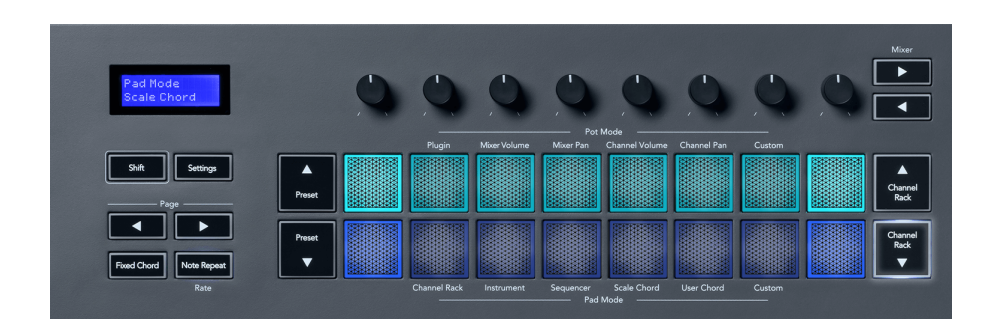

Prvý a posledný pad každého radu sa rozsvieti jasnejšie ako stredné pady, aby sa zobrazila poloha koreňového akordu. Na navigáciu medzi stránkami akordov použite navigačné tlačidlá Strana ◄ ►. Tento režim má tri stránky s preddefinovanými akordmi: Triády, 7., 9. a 6/9.

<span id="page-24-0"></span>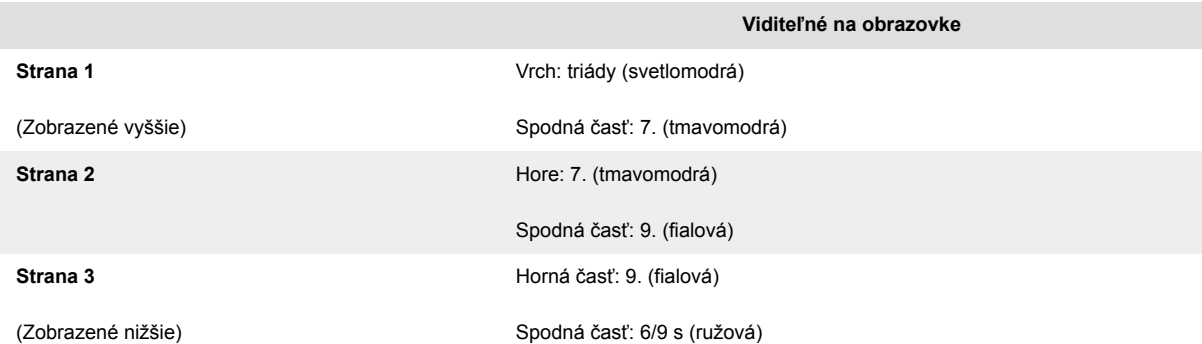

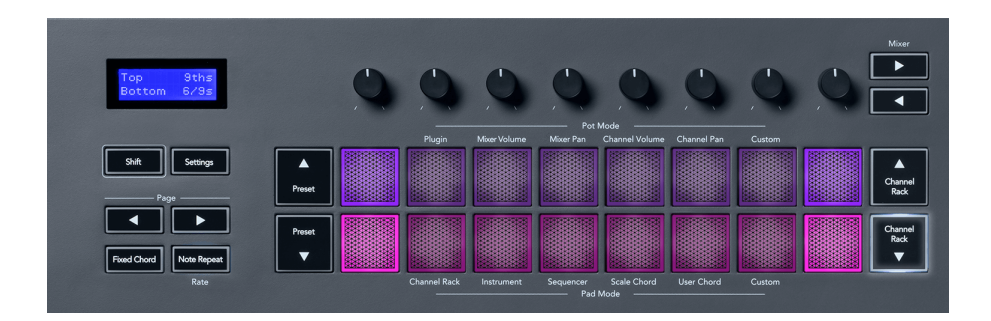

Keď stlačíte pad, rozsvieti sa na zeleno a po uvoľnení sa vráti do pôvodnej farby. Ak chcete zmeniť oktávu akordu, podržte Shift a stlačte tlačidlá Page ◄ ►, ktoré poskytujú prístup k rozsahu -3 až +3 oktávy.

Stlačte Shift + Scale, aby ste si vybrali stupnicu s ružovo podsvietenými padmi a koreňovou klávesou s akoukoľvek notou na klaviatúre, ktorá mení preddefinovanú stupnicu akordu a koreňovú klávesu.

#### **Režim užívateľského akordu**

V režime User Chord Mode môžete každému padu priradiť až šesť tónových akordov. Kláves FLkey ukladá tieto akordy do svojej internej pamäte a je prístupný medzi cyklami napájania. Všetky priradenia, ktoré vykonáte, sú dostupné po vypnutí a opätovnom zapnutí kľúča FL.

Podržaním tlačidla Shift vstúpite do režimu User Chord a stlačte pad User Chord (6. pad).

Ak chcete priradiť akord k padu: stlačte a podržte pad a na klaviatúre stlačte noty, ktoré chcete priradiť. Každému padu môžete priradiť až šesť nôt pomocou jednotlivých stlačení klávesov; ak držíte pad, nemusíte držať všetky noty naraz.

Keď priradíte akord, pad sa rozsvieti na modro. Keď stlačíte, prehrá akord a rozsvieti sa na zeleno. Ak Pad nemá priradený akord, Pad nesvieti. Štyri ružové pady nižšie zobrazujú pady s priradenými akordmi.

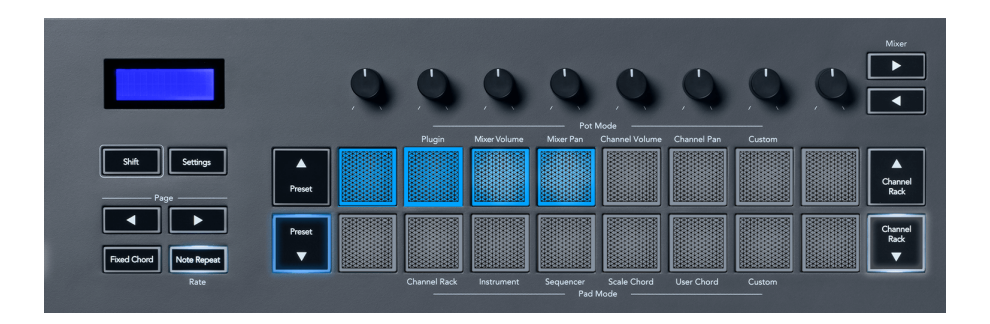

Ak chcete odstrániť priradenie akordov z padu, podržte tlačidlo Preset ▼, pady s priradenými akordmi sa zmenia na červenú. Stlačením červeného padu vymažete priradený akord, po vymazaní pad už nesvieti.

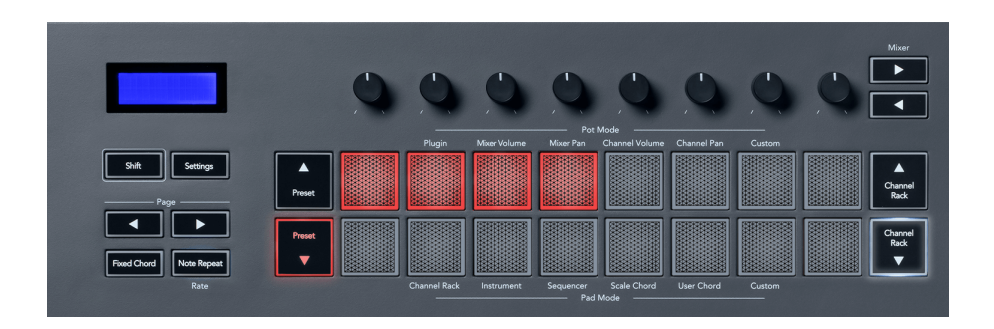

Tlačidlá Page ◄ ► transponujú banku akordov v poltónoch medzi -12 a +12, obrazovka klávesu FL zobrazuje všetky zmeny, ktoré vykonáte.

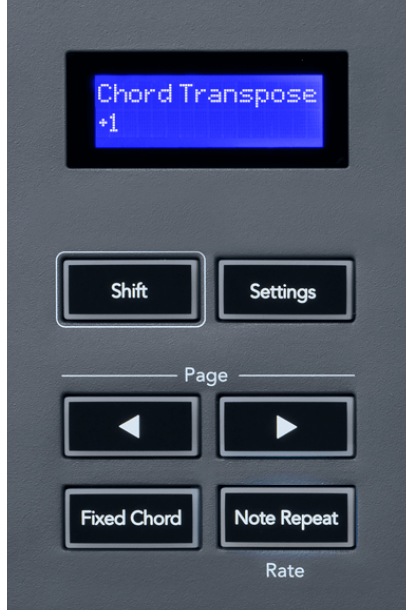

#### <span id="page-26-0"></span>**Režim vlastnej podložky**

Tento režim padu vám dáva slobodu nad parametrami, ktoré chcete ovládať. Použitím [Novation](http://components.novationmusic.com)  [Components,](http://components.novationmusic.com) môžete upravovať správy, ktoré hrnce odosielajú vo vlastnom režime.

#### <span id="page-27-0"></span>**Režim Pad: Vzor**

Môžete pridať alebo vybrať nové vzory v FL Studio pomocou padov FLkey.

Ak chcete vstúpiť do režimu vzoru, stlačte a podržte shift a stlačte tlačidlo "...".

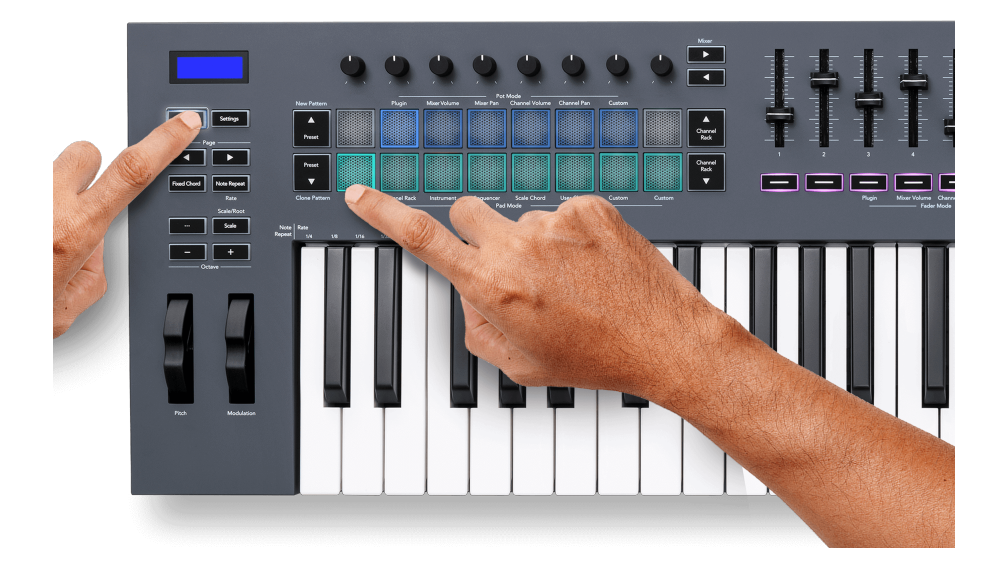

Podložky sú osvetlené príslušnými farbami vzoru od FL Studio. Zvolený vzor bude na podložkách svietiť bielou farbou.

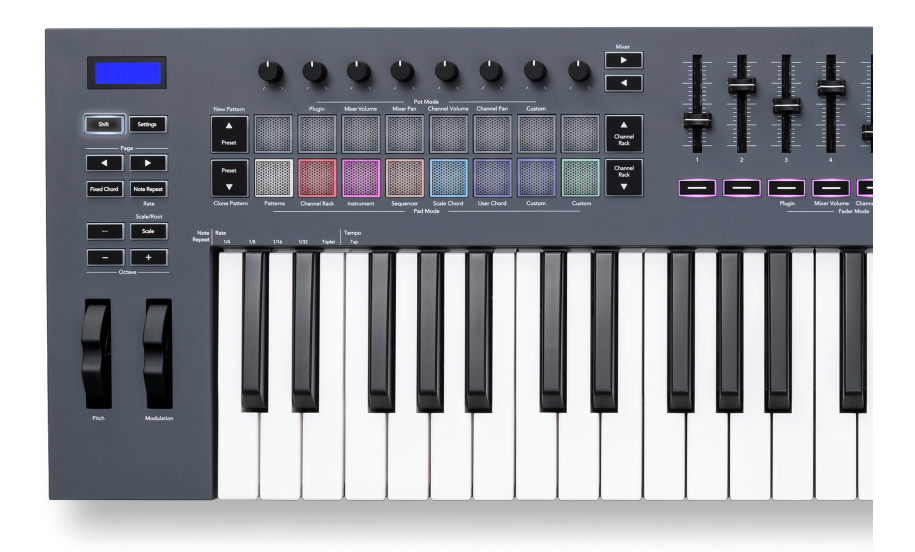

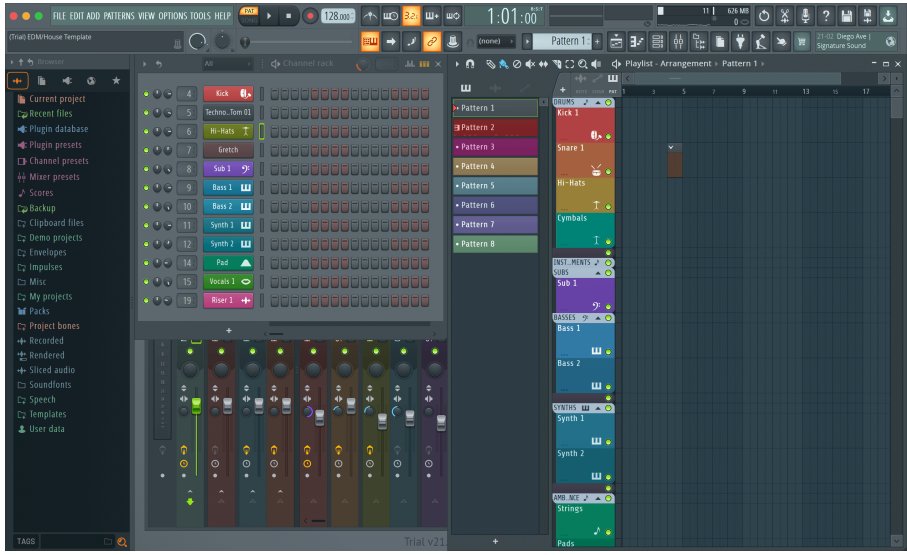

Stlačením padu s rovnakým indexom ako má existujúci Pattern sa vyberie tento Pattern, takže ho môžete upraviť napríklad pomocou [Režim Sequencer pad \[22\].](#page-21-0)

Stlačením padu, ktorý ešte nemá priradený vzor, sa tento vzor pridá a je pripravený na úpravu.

Ak chcete klonovať vzor, vyberte vzor, ktorý chcete klonovať, a podržte **Shift** a stlačte Clone Pattern (kláves Preset ▼)

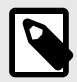

#### **POZNÁMKA**

Rovnako ako pri pridávaní vzorov v aplikácii FL Studio všetky prázdne vzory zmiznú, ak ich neupravíte pred výberom iného vzoru.

Na zmenu výberu zobrazených vzorov použite tlačidlá nahor/nadol na stojane kanálov vpravo. Stláčaním nahor/nadol sa bude zobrazenie pohybovať v bankách ôsmich vzorov.

#### **Skupiny vzorov**

V FL Studio môžete zoskupovať vzory. Keď zoskupíte skupinu vzorov, FL Studio vám umožní filtrovať vzory podľa týchto skupín. Vaše klávesy FL sa budú riadiť filtrami v aplikácii FL Studio a zobrazia sa iba filtrované vzory na klávesoch FL.

# <span id="page-29-0"></span>**Režimy stlmenia**

FLkey má deväť faderov na ovládanie rôznych prvkov v FL Studio v závislosti od režimu stlmovača.

V predvolenom nastavení je vybratá možnosť Hlasitosť mixéra. Prístup k rôznym režimom stlmenia:

- 1. Podržte tlačidlo Shift.
- 2. Stlačte príslušné tlačidlo režimu stlmenia.

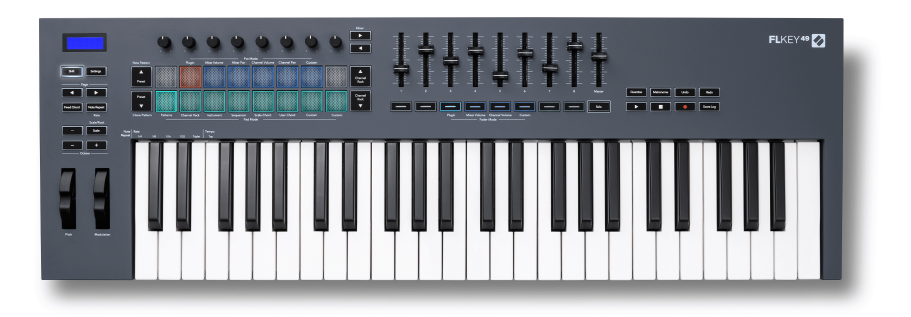

#### V tomto príklade **Režim Fader**: **Zapojiť** je vybraný tak **Režim hrnca**: **Zapojiť** svieti oranžovo, čo znamená, že nemôžete vybrať obe súčasne.

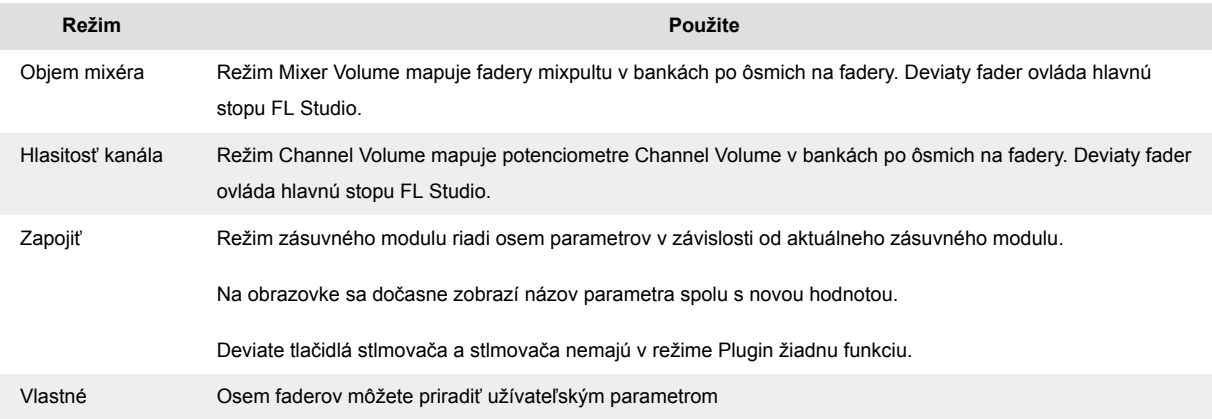

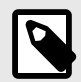

#### **POZNÁMKA**

Nemôžete priradiť režim súčasne hrncom aj faderom. Ak je režim už namapovaný na hrnce, potom sa tlačidlo Fader zobrazí oranžovo, keď držíte Shift, pričom stlačenie tlačidla Fader v tomto stave nepriradí stlmovače k tomuto režimu.

#### <span id="page-30-0"></span>**Pot Mode: Bankovanie**

Keď ste v režimoch hrnca pre nastavenia Mixer alebo Channel, môžete prepínať medzi stopami alebo kanálmi mixpultu. Pri používaní režimu Channel Rack Pad navigačné banky v skupinách po ôsmich, takže hrnce sú zarovnané so spodným radom padov; vo všetkých ostatných režimoch padu sa bankovanie pohybuje po jednej stope alebo kanáli.

- V režimoch Mixer Volume a Mixer Pan pot stlačte tlačidlá ◀ alebo ▶ pod označením 'Mixer', aby ste presunuli výber na predchádzajúcu/nasledujúcu stopu (stopy). Červený výber v FL Studio ukazuje, ktorý bank ovládajú poty.
- V režimoch Channel Volume alebo Channel Pan pot stlačením Channel Rack ▼ alebo Channel Rack ▲ presuniete výber na predchádzajúcu/nasledujúcu stopu (stopy). Červený výber v FL Studio ukazuje, ktorý bank ovládajú poty.

#### **Režim Fader: Plugin**

V režime Plugin môžete použiť fadery FLkey na ovládanie ôsmich parametrov v plugine, na ktorý sa zameriavate. Väčšina natívnych doplnkov FL Studio podporuje režim stlmenia FLkey.

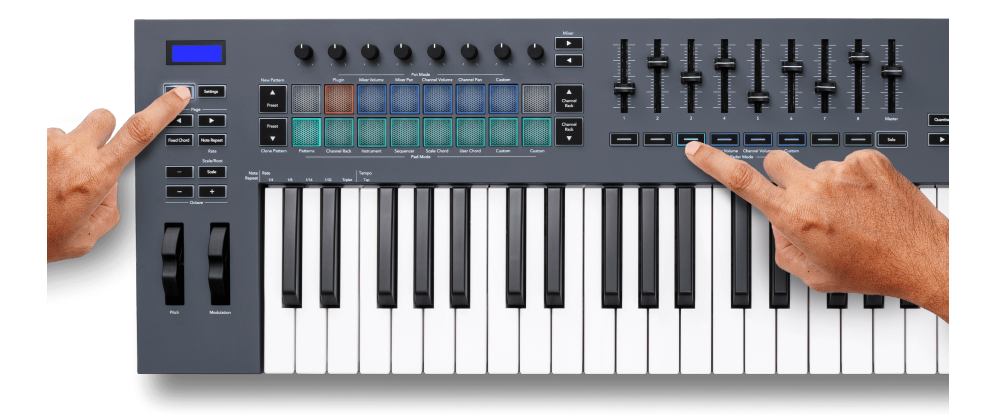

Keď pohnete faderom FLkey 49/61Na obrazovke sa dočasne zobrazuje názov parametra doplnku a nová hodnota.

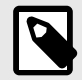

#### **POZNÁMKA**

Parametre, na ktoré sa FLkey mapuje v zásuvných moduloch FL Studio, sú pevne prednastavené mapovania. V prípade doplnkov tretích strán môžete použiť režim Custom fader na vytvorenie vlastných mapovaní.

#### <span id="page-31-0"></span>**Režim Fader: Hlasitosť mixéra**

V režime Mixer Volume sa fadery klávesu FL mapujú na fadery mixu v FL Studio. Hlasitosť stôp mixpultu v aktuálnej banke môžete ovládať v skupinách po ôsmich pomocou faderov 1-8.

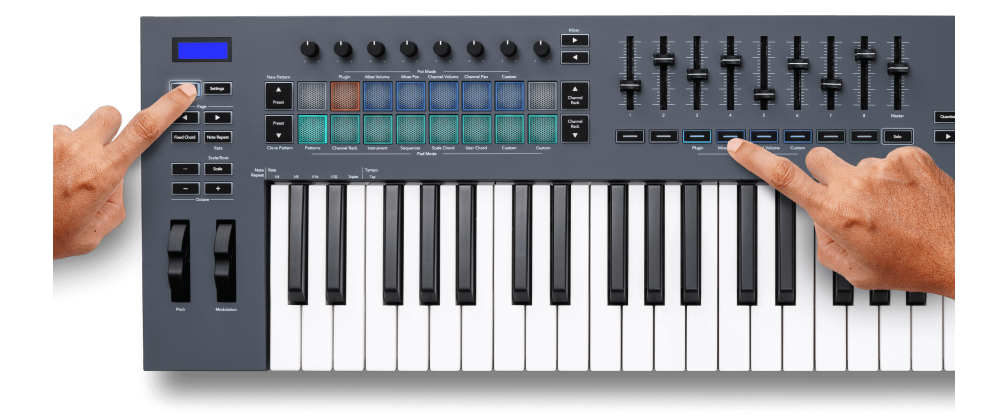

Keď vyberiete rozloženie Mixer Volume, okno mixéra FL Studio sa presunie dopredu.

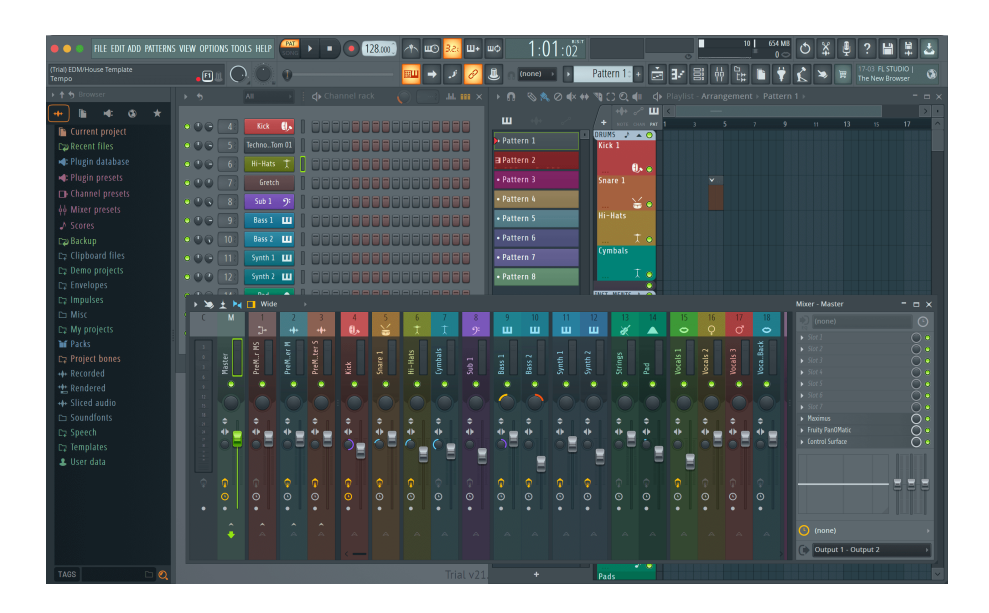

#### <span id="page-32-0"></span>**Režim stlmenia: Hlasitosť kanála**

V režime Channel Volume sa osem faderov FLkey mapuje na ovládanie Channel Volume v skupinách po ôsmich.

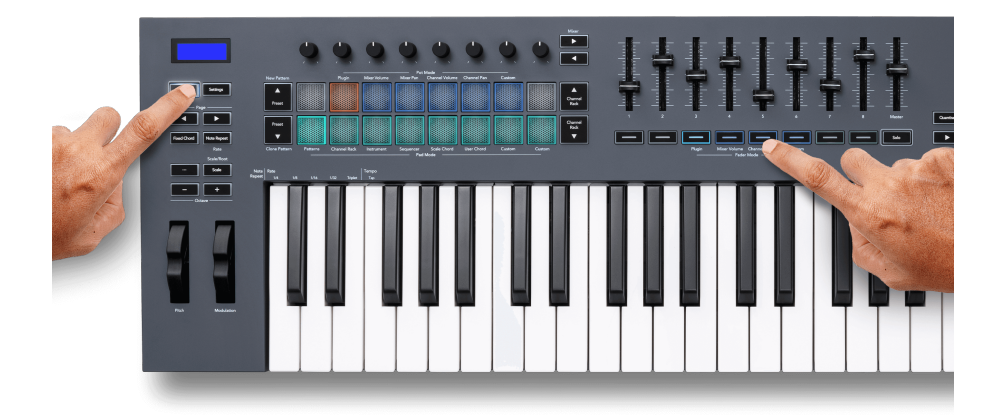

Keď vyberiete rozloženie Channel Volume, okno FL Studio Channel Rack sa presunie dopredu.

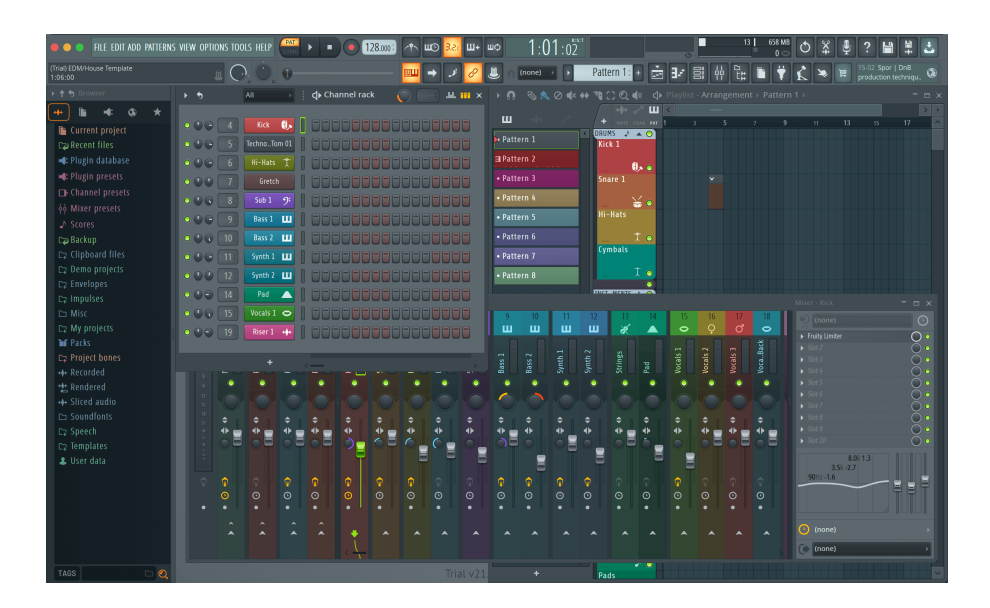

#### <span id="page-33-0"></span>**Režim stlmenia: Vlastný**

Tento režim stlmovača vám dáva slobodu nad ľubovoľnými parametrami, ktoré chcete ovládať, a až deviatimi súčasne. Použitím [Novation Components,](http://components.novationmusic.com) môžete upraviť správy odosielané stlmovačmi a tlačidlami stlmenia v režime Custom Mode.

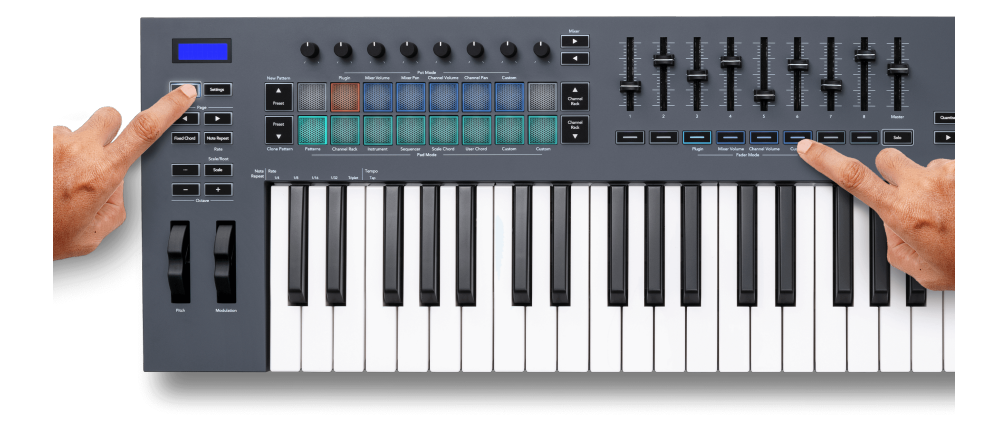

Ak chcete namapovať väčšinu parametrov v FL Studio na stlmovače alebo tlačidlá na klávese FL:

- 1. Kliknite pravým tlačidlom myši na parameter v aplikácii FL Studio.
- 2. Vyberte jeden z dvoch režimov diaľkového ovládania (vysvetlené nižšie).
- 3. Posuňte stlmovač, aby ste namapovali parameter na stlmovač, ktorý ste presunuli.

Režimy diaľkového ovládania:

- Link to controller vytvára spojenie medzi jednou inštanciou parametra a pot, bez ohľadu na zameranie. Tento odkaz funguje v rámci celého projektu.
- Prepísať globálne prepojenie vytvorí prepojenie naprieč všetkými projektmi, pokiaľ nie je prepísané "prepojením na projekt". Keďže to závisí od zameranej inštancie, môžete ovládať veľa parametrov pomocou jedného banku.

#### <span id="page-34-0"></span>**Tlačidlá stlmenia**

Rad tlačidiel pod fadermi môže ovládať stavy Mute/Solo stôp alebo kanálov mixpultu.

Keď zvolíte režim Fader **Hlasitosť kanála** tlačidlá stlmovača Mute alebo Solo FL Studio Channels.

Keď vyberiete režim Fader **Objem mixéra** tlačidlá stlmovača Mute alebo Solo FL Studio Mixer Tracks.

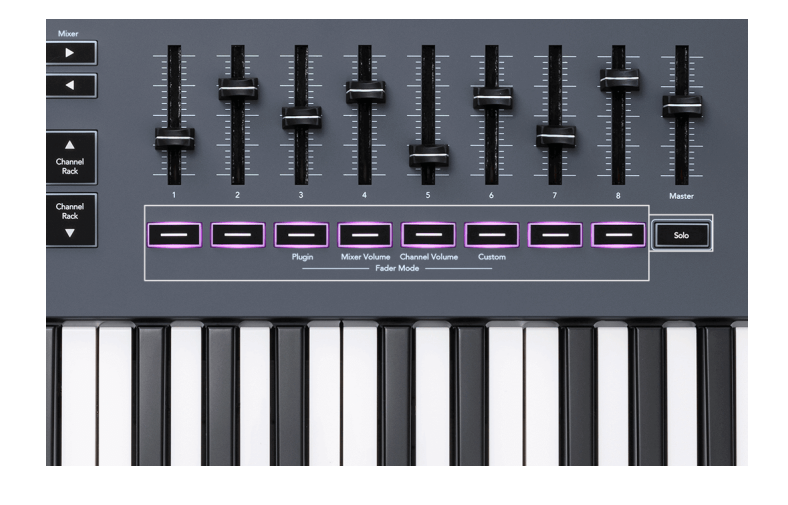

#### **Režim stlmenia zvuku**

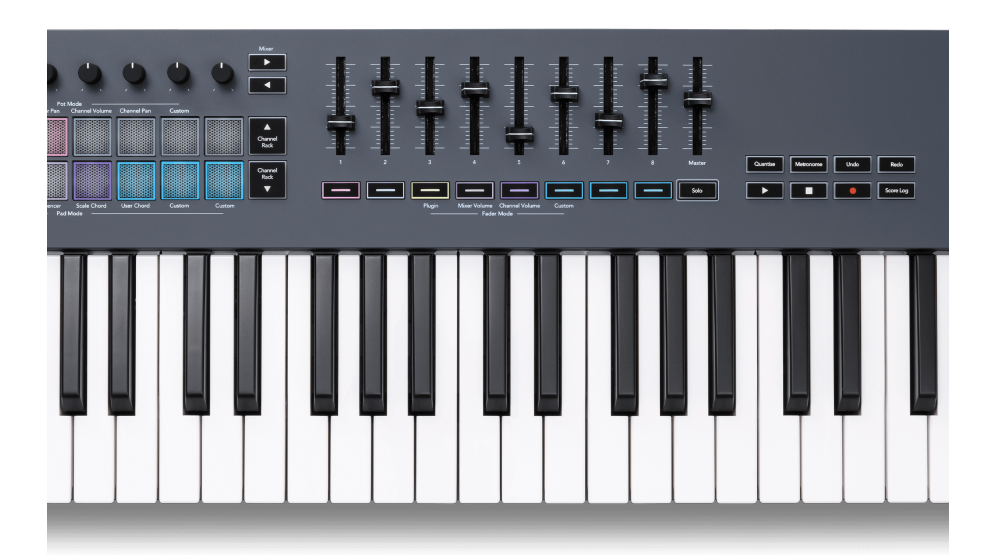

Keď tlačidlo Solo nesvieti, tlačidlá Fader fungujú ako tlačidlá Mute v FL Studio.

- Stlačením tlačidla stlmenia stlmíte/znovu stlmíte stopu/kanál.
- Tlačidlá stlmenia priradené aktívnym stopám rozsvietia farby kanála/stopy a stlmené stopy zhasnú.

#### **Sólový režim**

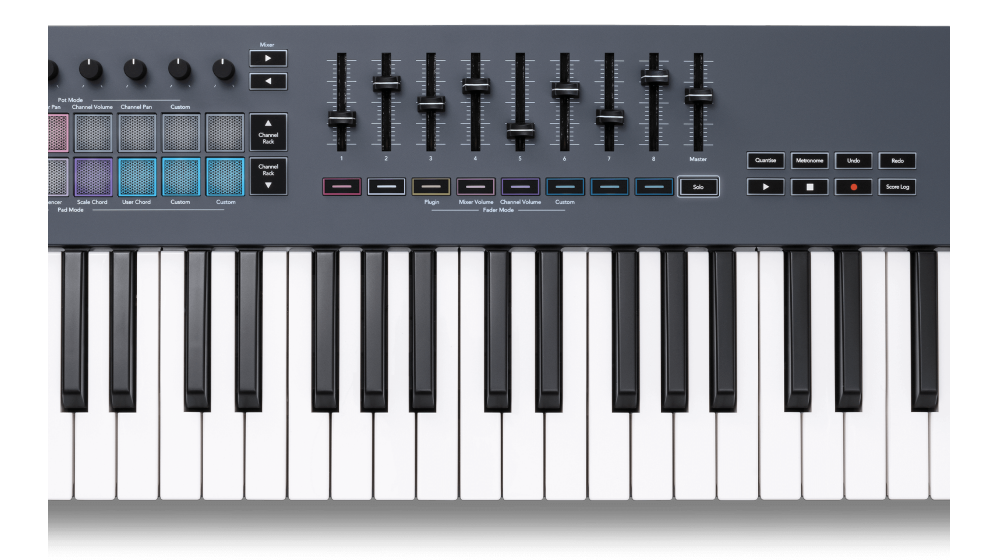

Ak chcete zapnúť režim Solo, stlačte tlačidlo Solo, tlačidlo Solo sa rozsvieti a tlačidlá stlmovača začnú slabo svietiť.

- Stlačením slabo osvetleného tlačidla stlmovača sólujete stopu/kanál (ekvivalent CTRL + kliknutie ľavým tlačidlom na stlmenie v FL Studio) tlačidlo stlmovača sa rozsvieti, čím sa zobrazí sólová stopa/kanál.
- Pokračujte stláčaním neosvetlených tlačidiel stlmenia, aby ste zapli tieto stopy/kanály (ekvivalent tlačidiel stlmenia zvuku kliknutím ľavým tlačidlom v FL Studio); tlačidlá stlmovača sa rozsvietia, aby sa zobrazili aktívne stopy/kanály.
- Ak chcete znova sólovať jednu stopu/kanál, stlačte tlačidlo Solo a potom stopu/kanál, ktorý chcete prehrať sólo.
- Keď je stopa/kanál sólo, dvojitým klepnutím na tlačidlo sólo zrušíte stlmenie všetkých skladieb/ kanálov vo vašom projekte.

V FL Studio je možné hrať sólo naraz iba na jednu skladbu. Jedna sólová stopa je ekvivalentná všetkým ostatným stopám, ktoré sú stlmené, a stlmené stopy môžete zrušiť stlačením slabo osvetlených tlačidiel stlmovača.

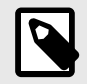

#### **POZNÁMKA**

Môžete zmeniť správanie dvojitého klepnutia na tlačidlo Solo tak, že namiesto zrušenia stlmenia každej stopy/kanálu obnoví stavy stlmenia/sóla, ktoré ste mali pred sólovaním stopy/kanálu.

<span id="page-36-0"></span>Ak chcete zmeniť toto nastavenie, prejdite v FL Studio naMOŽNOSTI>Všeobecné nastavenia> aktivovať nastavenie **Obnovte predchádzajúci stav po sóle**.

#### **Vyzdvihnutie hrnca**

Keď pripojíte FLkey k FL Studio, nasleduje nastavenie Vyzdvihnutia (režim prevzatia) v nastaveniach FL Studio.

Keď pohnete bankom a ešte nezískal hodnotu, na obrazovke sa zobrazí uložená hodnota, kým ju nepresuniete na miesto vyzdvihnutia.

# **Kvantizovať**

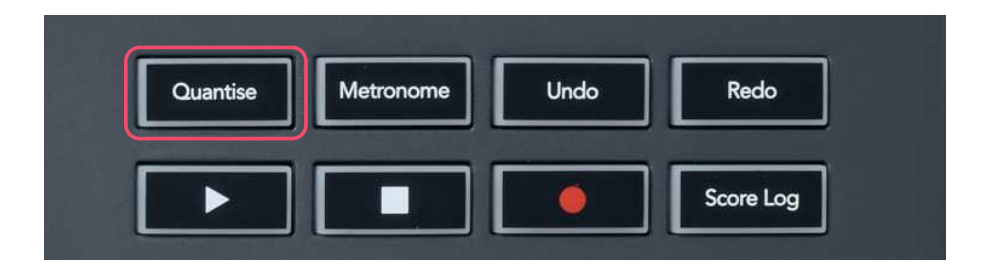

Keď stlačíte tlačidlo Quantise na klávese FL, vykoná sa funkcia "rýchle časy spustenia kvantovania" v FL Studio. Toto kvantuje všetky počiatočné pozície nôt v piano roll pre aktuálne zvolený kanál Channel Rack na aktuálne nastavenie uchopenia piano roll.

# **Metronóm**

Tlačidlo Metronome zapína/vypína metronóm FL Studio.

# **Funkcie Späť/Znova**

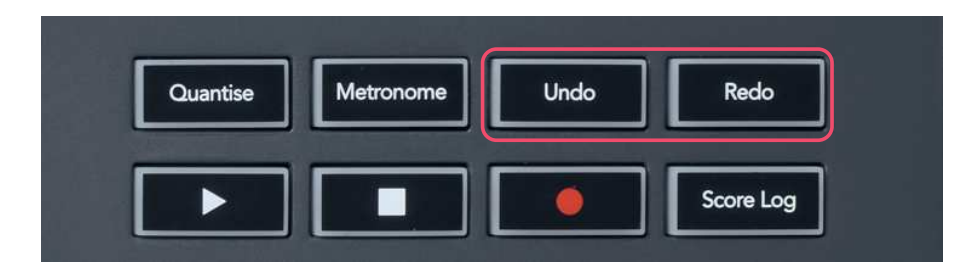

Stlačením tlačidiel Undo a Redo na FLkey spustíte funkcie FL Studio späť a znova. Nastavenie FL Studio "Alternatívny režim vrátenia späť" nemá vplyv na fungovanie týchto tlačidiel.

# <span id="page-37-0"></span>**Záznam skóre**

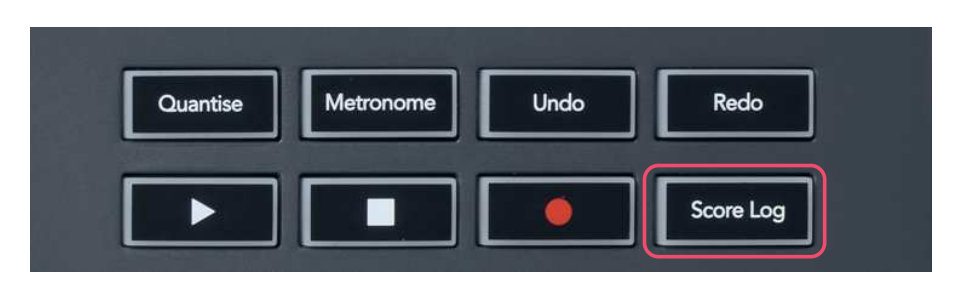

Tlačidlo Score Log umožňuje vložiť všetky MIDI noty prijaté FL Studio za posledných päť minút do zvoleného patternu. Ak sú už vo vzore dáta noty, vyskakovacie okno vás požiada o potvrdenie prepísania noty.

Toto tlačidlo je identické s použitím ponuky Nástroje > Možnosť Dump Score Log to Selected Pattern v FL Studio.

# **Zobraziť výbery stojanov kanálov**

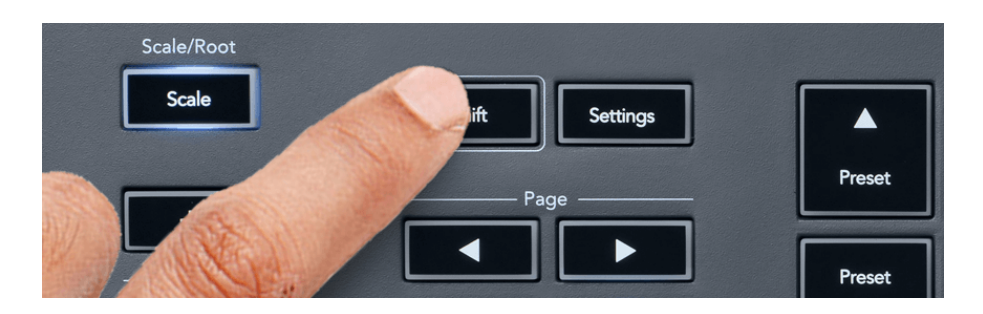

Ak je FL Studio Channel Rack viditeľný, podržte Shift v akomkoľvek režime rozloženia padu, aby ste videli aktuálny výber. Platí to pre výber banky kanálov, ovládanie banku kanálov a výber kanálov. Ak vyberiete režim mixéra, zobrazí sa zvolená banka mixéra.

# <span id="page-38-0"></span>**Slučkový záznam**

(pri prvom spustení)

Nemôžete prepínať Loop Record z FLkey, je nastavený na ON pri prvom pripojení FLkey k FL Studio. To zaisťuje, že vaše aktuálne vzorové slučky pri nahrávaní sa nerozširujú donekonečna.

Ak chcete vypnúť nahrávanie slučky, naľavo od hlavných hodín FL Studio je ikona s klávesnicou a kruhovými šípkami. Ak deaktivujete záznam slučky, zostane vypnutý – aj keď odpojíte a znova pripojíte kľúč FL.

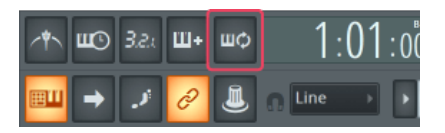

Nahrávanie v slučke je vypnuté Nahrávanie v slučke zapnuté

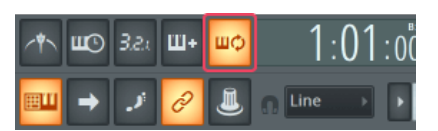

## <span id="page-39-0"></span>**Zameranie na Windows FL Studio**

Niektoré interakcie s FLkey ovplyvňujú zaostrené okno v FL Studio. Nasledujúce akcie sú zamerané na Channel Rack:

FLkey 49/61FLkey 49/61

- Režimy podložky
	- Kanálový stojan
	- Sekvenátor
- Režimy hrnca
	- Hlasitosť kanála
	- Posun kanálov
- Stránkovanie doľava alebo doprava na Sequencer
- Výber kanálu v stojane kanálov

Nasledujúce akcie sú zamerané na mixér:

- Režimy hrnca
	- Objem mixéra
	- Miešacia panvica
- Premiestnenie objemu mixéra alebo panvice
- Bankovanie v mixéri

Nasledujúce akcie sú zamerané na doplnok pre vybratý kanál:

• Presun parametra v režime Plugin Pot

# <span id="page-40-0"></span>**Samostatné funkcie**

# **Režim navigácie – (tlačidlo [...])**

Stlačením tlačidla "..." sa kláves FL prepne do navigačného režimu na prehliadanie vzoriek a predvolieb. Podložky sa rozsvietia, ako je znázornené nižšie. Štyri modré podložky tvoria ľavú, pravú, hornú a dolnú klávesnicu, ktorá kopíruje kurzorové klávesy počítačovej klávesnice.

Zelený blok funguje ako kláves Enter ← na klávesnici počítača. Modré pady fungujú ako kurzorové klávesy na prezeranie predvolieb a vzoriek v FL Studio alebo softvérovom doplnku. Môžu tiež vykonávať akúkoľvek inú funkciu kurzorových kláves a tlačidla Enter na klávesnici.

Navigačné klávesy sú užitočné na prechádzanie vzorkami v prehliadači a stláčanie Enter (zelený pad) na načítanie vašej vzorky do Channel Rack.

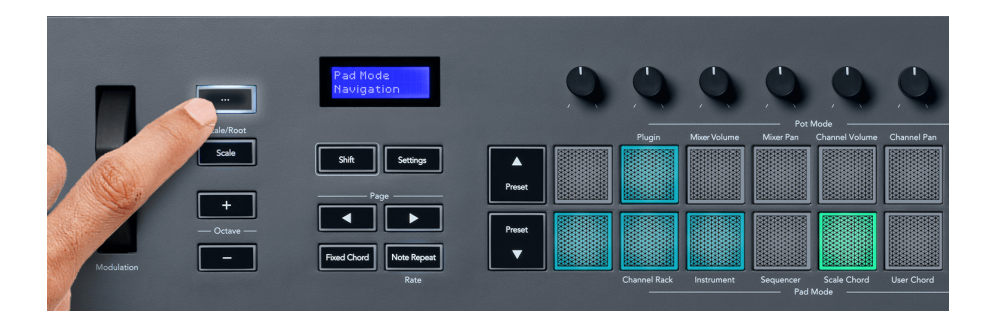

# <span id="page-41-0"></span>**Režim mierky**

V režime Scale môžete nastaviť celú klaviatúru alebo pady v režime nástroja tak, aby hrala iba noty vo vami zvolenej stupnici. Stlačením tlačidla "Scale" aktivujete tento režim, kontrolky tlačidiel ukazujú, že režim je aktívny.

Na obrazovke sa zobrazí správa zobrazujúca aktívnu stupnicu (štandardne C moll).

Ak chcete zmeniť mierku, musíte prejsť na nastavenia mierky. Podržte tlačidlo Shift a stlačte tlačidlo Scale. Tlačidlo Scale bliká, čo znamená, že ste v nastaveniach mierky.

Ak chcete zmeniť základnú notu, stlačte príslušný kláves (všetky čierne klávesy predstavujú ostré #). Pady menia typ stupnice. V režime nastavenia mierky vyzerajú takto:

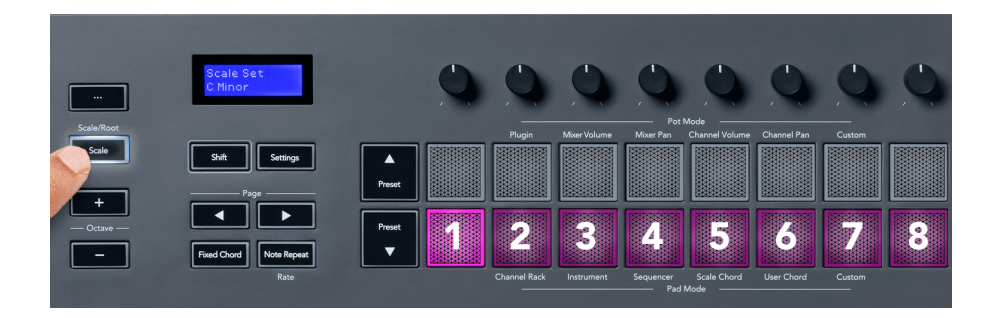

Spodný rad padov sa rozsvieti, takže si môžete vybrať mierku a na obrazovke sa zobrazí zvolená mierka. Zľava doprava pady vyberú nasledujúce stupnice:

- 1. Menší
- 2. Major
- 3. Dorian
- 4. mixolýdsky
- 5. frýgický
- 6. Harmonic Minor
- 7. Malá pentatonika
- 8. Major Pentatonika.

Ak chcete ukončiť režim nastavenia mierok, stlačte tlačidlo Scale alebo akékoľvek funkčné tlačidlo. Po desiatich sekundách nečinnosti tiež vyprší časový limit režimu nastavení, pričom sa klávesnica vráti do predchádzajúceho stavu.

# <span id="page-42-0"></span>**Oktávové tlačidlá**

Stláčanie tlačidiel Octave zvyšuje a znižuje oktávu klávesnice o ±1. Dostupné oktávy sa pohybujú od C0 do G10 v FL Studio (C-2 – G8 s iným softvérom). Stlačenie klávesu Shift a stlačenie tlačidiel Octave transponuje klaviatúru nahor alebo nadol o jeden poltón.

Po zmene oktávy sa na obrazovke na päť sekúnd zobrazí aktuálny rozsah oktávy. To, či je vaša klaviatúra v inej oktáve, zistíte podľa rozsvietenia tlačidla Octave +/-. Čím jasnejšie tlačidlo, tým viac oktáv ste posunuli.

Ak chcete resetovať oktávu klávesnice na 0, súčasne stlačte tlačidlá Octave +/-. Ak chcete resetovať transpozíciu klávesnice na 0, podržte shift a súčasne stlačte tlačidlá Octave +/-.

Podržte Shift a stlačte Octave +/- na transponovanie klaviatúry nahor alebo nadol v poltónoch. Na obrazovke sa zobrazí množstvo transpozície.

# **Pevný akord**

Fixed Chord vám umožňuje hrať tvar akordu a transponovať ho stlačením iných kláves. Ak chcete nastaviť akord, stlačte a podržte tlačidlo Fixed Chord. Zatiaľ čo stále držíte tlačidlo, stlačte a uvoľnite klávesy, ktoré chcete mať vo svojom akorde. Akord je teraz uložený.

Kláves FL nastaví prvú notu, ktorú zadáte do akordu, ako "koreňovú notu" akordu, aj keď pridáte noty nižšie ako je prvá nota.

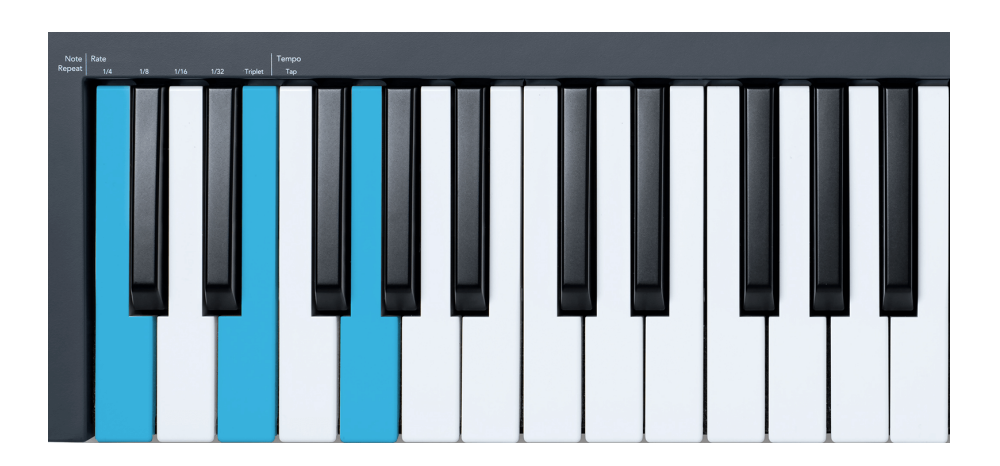

Stlačte a podržte tlačidlo Fixed Chord, stlačte a uvoľnite C, E a nakoniec G (akord C dur). Kláves FL to uloží ako 'Fixed Chord'. Uvoľnite tlačidlo Fixed Chord.

<span id="page-43-0"></span>Hlavné akordy teraz znejú pri akomkoľvek stlačení klávesu. Teraz môžete napríklad stlačiť F, aby ste počuli akord F dur (zobrazený nižšie), alebo Ab, ak chcete počuť akord Ab dur atď.

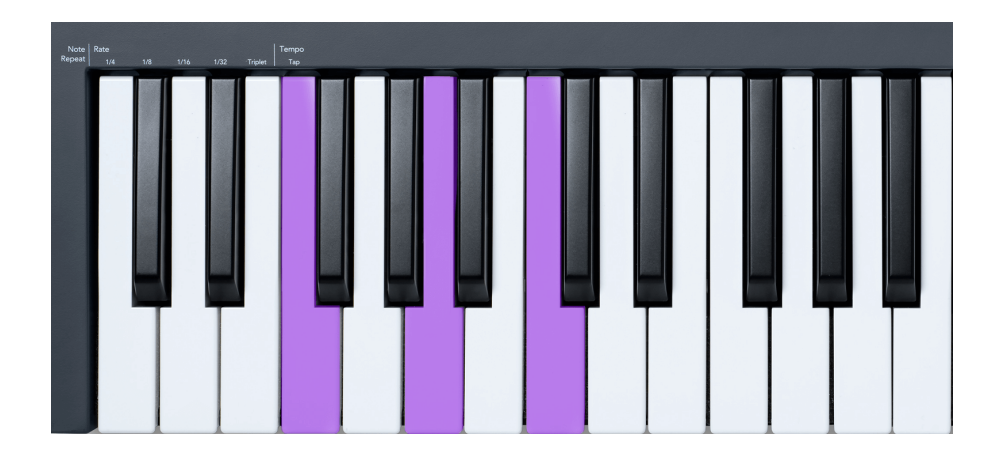

# **Poznámka Opakujte**

Note Repeat sa vzťahuje na pady a umožňuje vám hrať noty (najmä údery na bicie) rôznymi rýchlosťami, uzamknuté na nastavené tempo.

Keď je funkcia Note Repeat pripojená k FL Studio, vždy sleduje tempo DAW bez ohľadu na stav prehrávania. V predvolenom nastavení je zapnutá hlavná synchronizácia (v MIDI nastaveniach FL studia), takže spúšť Note Repeat bude tesne priliehať k mriežke. Ak vypnete hlavnú synchronizáciu, po stlačení padu sa spustí opakovanie poznámky.

#### **Ak chcete použiť opakovanie poznámky**

Stlačte tlačidlo Note Repeat, aby ste povolili Note Repeat na padoch. FL Studio štandardne posiela MIDI hodiny na kláves FL, takže sa synchronizuje s týmto tempom. Podržte ľubovoľný pad a opakujú sa pri nastavenej frekvencii a tempe.

V režime Sequencer funkcia Note Repeat neovplyvňuje pady. V režime Sequencer pady priraďujú tóny sekvenceru.

#### **Zmeňte sadzbu**

Ak chcete zmeniť frekvenciu, podržte tlačidlo Shift (alebo dvojitým klepnutím zaistite) a stlačením opakovania noty prejdite do nastavení opakovania noty. Stlačte kláves s označením 1/4, 1/8, 1/16, 1/32, Triplet. Možnosť Triplet nastaví rýchlosť na pocit Triplet pre aktuálne zvolenú sadzbu, napr. ak bola sadzba nastavená na 1/8, aktivácia Triplet nastaví rýchlosť na 1/8 t.

Keď je funkcia Note Repeat podržaná alebo zablokovaná, môžete meniť frekvenciu aj počas hrania na pady. V nastaveniach Note Repeat pulzom tlačidla ukazuje, že klávesy ovládajú rýchlosť a tempo klepnutia.

#### <span id="page-44-0"></span>**Nastavte Tempo**

V režime nastavení Note Repeat opakovane stláčajte kláves označený Tap Tempo, kým nenastavíte požadované tempo. Keď je Master Sync povolená v FL Studio (toto je predvolené nastavenie), na obrazovke sa zobrazí "Tempo External" – tap tempo mení tempo DAW. Tlačidlo Note Repeat bude blikať v nastavenom tempe.

#### **Zmeňte rýchlosť úderu notového bubna**

Na ovládanie rýchlosti úderu Note Repeat môžete použiť tlak padu. Počiatočná rýchlosť sa nastavuje pri stlačení padu. Keď ho držíte, môžete zvýšiť tlak na zvýšenie rýchlosti alebo znížiť tlak na zníženie rýchlosti atď.

Ak po úvodnom zásahu znížite tlak, výstup Note Repeat udrží počiatočnú rýchlosť konštantnú a rýchlosť zmení len vtedy, ak zvýšite tlak nad počiatočné nastavenie rýchlosti.

# **Vyzdvihnutie hrnca**

Keď pripojíte FLkey k FL Studio, nasleduje nastavenie Vyzdvihnutia (režim prevzatia) v nastaveniach FL Studio.

V samostatnom režime môžete zapnúť Pot pickup z ponuky nastavení. Keď je Vyzdvihnutie banku zapnuté, kláves FLkey uloží rôzne stránky pre stavy banku. Ovládač vydáva MIDI len vtedy, keď sa presunie do polohy uloženého stavu. Tým sa zabráni náhlym skokom v hodnote ovládača.

Keď pohnete bankom a ešte nezískal hodnotu, na obrazovke sa zobrazí uložená hodnota, kým ju nepresuniete na miesto vyzdvihnutia.

# <span id="page-45-0"></span>**Vlastné režimy a komponenty**

Vlastné režimy vám umožňujú vytvárať jedinečné MIDI šablóny pre každú oblasť ovládania. Môžete vytvárať šablóny a odosielať ich na kľúč FLkey z Novation Components. Ak chcete získať prístup ku komponentom, navštívte [komponenty.novationmusic.com](http://components.novationmusic.com) pomocou webového prehliadača s podporou MIDI (odporúčame Google Chrome, Opera alebo Firefox). Prípadne si stiahnite samostatnú verziu komponentov zo stránky účtu Novation.

# **Vlastné režimy**

Pomocou komponentov Novation Components môžete nakonfigurovať hrnce a podložky FLkey na odosielanie vlastných správ. Tieto vlastné konfigurácie správ označujeme ako vlastné režimy. Pre prístup k užívateľským režimom stlačte Shift a tlačidlá Custom Mode Pad.

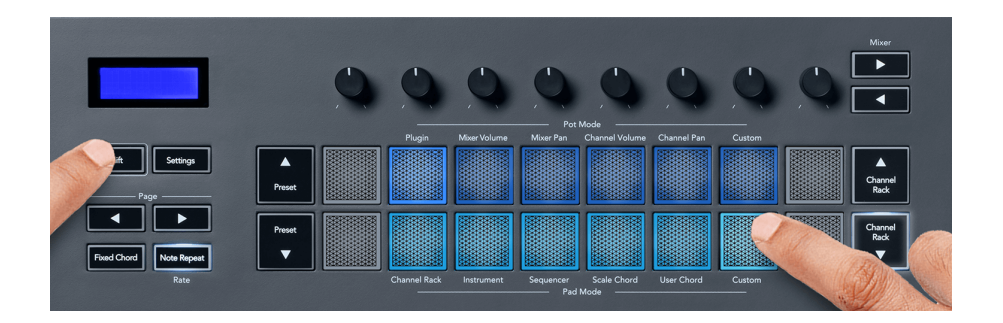

# **Vlastný režim hrnca**

FLkey má jeden vlastný režim Pot. Pre prístup do vlastného režimu podržte Shift a stlačte tlačidlo Pot Mode Custom. Čísla CC banku môžete nastaviť pomocou [Komponenty](http://components.novationmusic.com).

Bez toho, aby ste čokoľvek prispôsobovali, predvolený režim vlastného hrnca už odosiela správy. Na priradenie hrncov k parametrom v FL Studio môžete použiť funkciu Multilink to Controllers od FL Studio.

# <span id="page-46-0"></span>**Nastavenia klávesu FL**

Po stlačení tlačidla Nastavenia sa na obrazovke zobrazí ponuka nastavení. Pomocou tlačidiel Preset ▲▼ môžete listovať v zozname nastavení. Ak chcete upraviť hodnotu nastavení, použite pady alebo tlačidlá Page ◄ ►. Dostupné nastavenia sú uvedené nižšie.

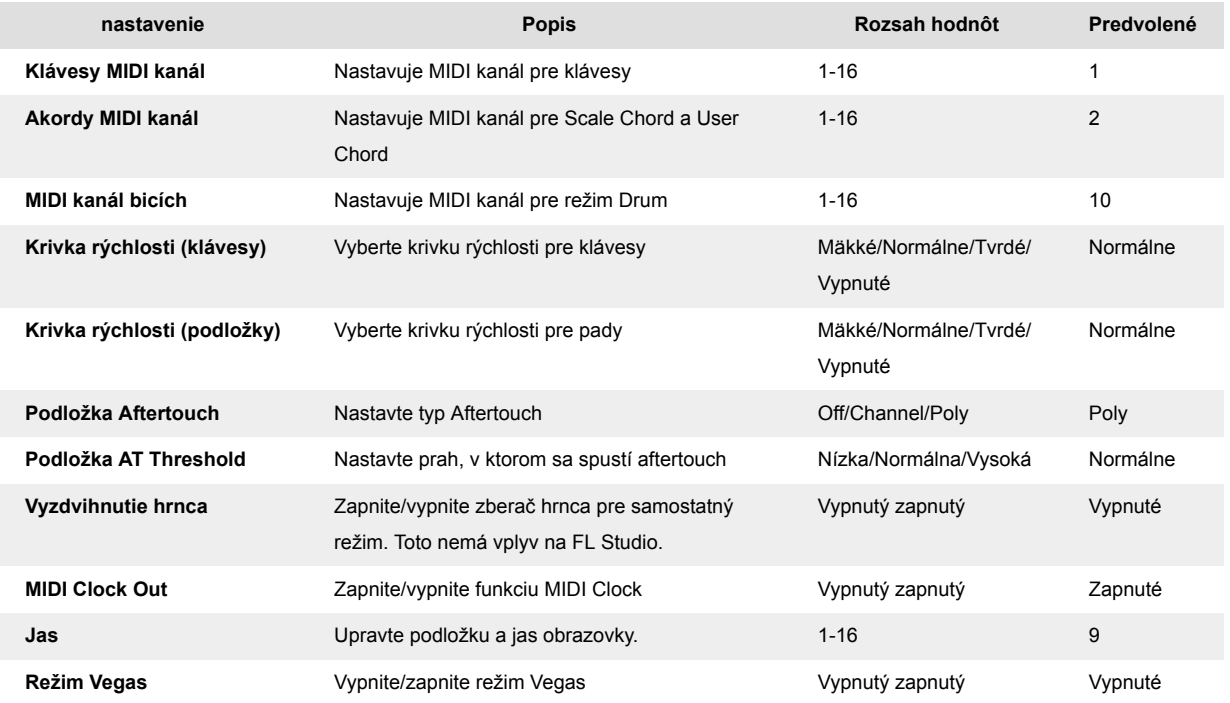

# **Režim Vegas**

Ak je kláves FL nečinný päť minút, prejde do režimu Vegas. V tomto režime sa farby posúvajú po padoch donekonečna, kým nestlačíte pad, tlačidlo alebo kláves. Zapnutie a vypnutie režimu Vegas:

- 1. Prejdite na stránku Nastavenia.
- 2. Pomocou predvoľby ▲▼ prejdite do režimu Vegas.
- 3. Stlačte tlačidlá Page ◄ ► alebo prvé dva pady, na obrazovke sa zobrazí Vegas Mode: On/Off.

# **Ľahký štart**

Odstránenie kľúča FLkey 37 z režimu jednoduchého spustenia:

- 1. Podržte '**Oktáva +**' a '**oktáva -**' a pripojte USB kábel, čím prepnete kľúč FL do režimu zavádzača. Na obrazovke sa zobrazí stav Easy Start:.
- 2. Stlačením tlačidla Note Repeat' (Opakovanie poznámky) vypnite funkciu Easy Start.
- 3. Stlačením tlačidla Mixer ◄ načítajte kľúč FL späť do hlavného firmvéru.

# <span id="page-47-0"></span>**Váhy a rozmery**

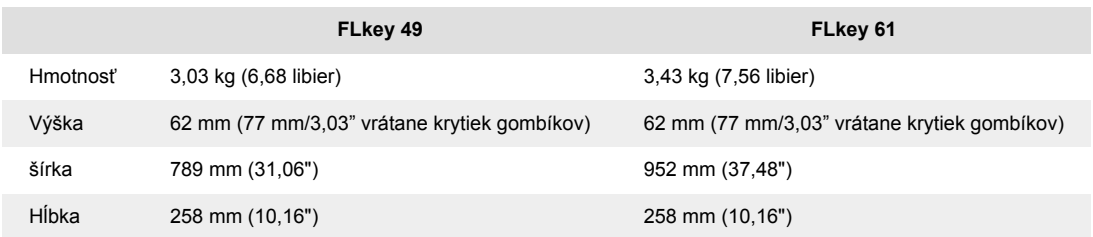

# <span id="page-48-0"></span>**Oznámenia o novácii**

#### **Riešenie problémov**

Za pomoc pri začiatkoch s vaším FLkey, prosím navštívte:

#### [novationmusic.com/get-started](http://novationmusic.com/get-started)

Ak máte akékoľvek otázky alebo potrebujete pomoc kedykoľvek s vašou FLkey, navštívte naše Centrum pomoci. Tu môžete tiež kontaktovať náš tím podpory:

[support.novationmusic.com](http://support.novationmusic.com)

### **ochranné známky**

Ochrannú známku Novation vlastní Focusrite Audio Engineering Ltd. Všetky ostatné značky, produkty, názvy spoločností a akékoľvek iné registrované názvy alebo obchodné značky uvedené v tejto príručke patria ich príslušným vlastníkom.

# **Vylúčenie zodpovednosti**

Novation podnikol všetky kroky, aby zabezpečil, že informácie tu uvedené sú správne a úplné. Novation nemôže v žiadnom prípade prijať žiadnu zodpovednosť za akúkoľvek stratu alebo poškodenie vlastníka zariadenia, akejkoľvek tretej strany alebo akéhokoľvek zariadenia, ktoré môže vyplynúť z tohto návodu alebo zariadenia, ktoré popisuje. Informácie uvedené v tomto dokumente sa môžu kedykoľvek bez upozornenia zmeniť. Špecifikácie a vzhľad sa môžu líšiť od tých, ktoré sú uvedené a zobrazené.

# **Autorské práva a právne upozornenia**

Novation je registrovaná ochranná známka spoločnosti Focusrite Audio Engineering Limited. FLkey je ochranná známka spoločnosti Focusrite Audio Engineering Plc. 2022 © Focusrite Audio Engineering Limited.

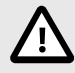

#### **ELEKTROSTATICKÝ VÝBOJ (ESD)**

Silný elektrostatický výboj (ESD) môže ovplyvniť normálnu prevádzku tohto produktu. Ak sa to stane, resetujte jednotku odpojením a opätovným zapojením USB kábla. Normálna prevádzka by sa mala vrátiť.